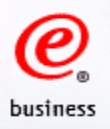

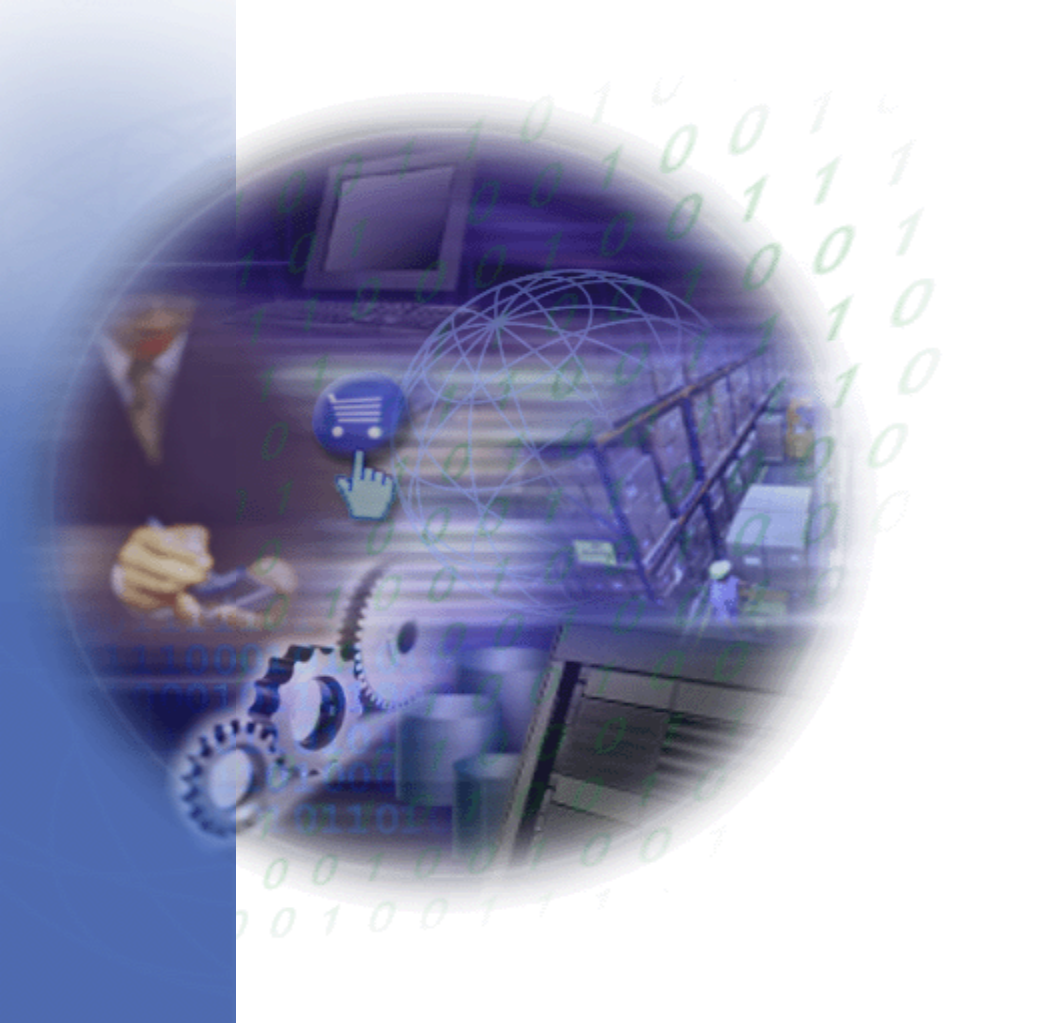

# **WOI Tutorial for E-invoice Users**

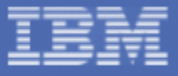

# **Agenda**

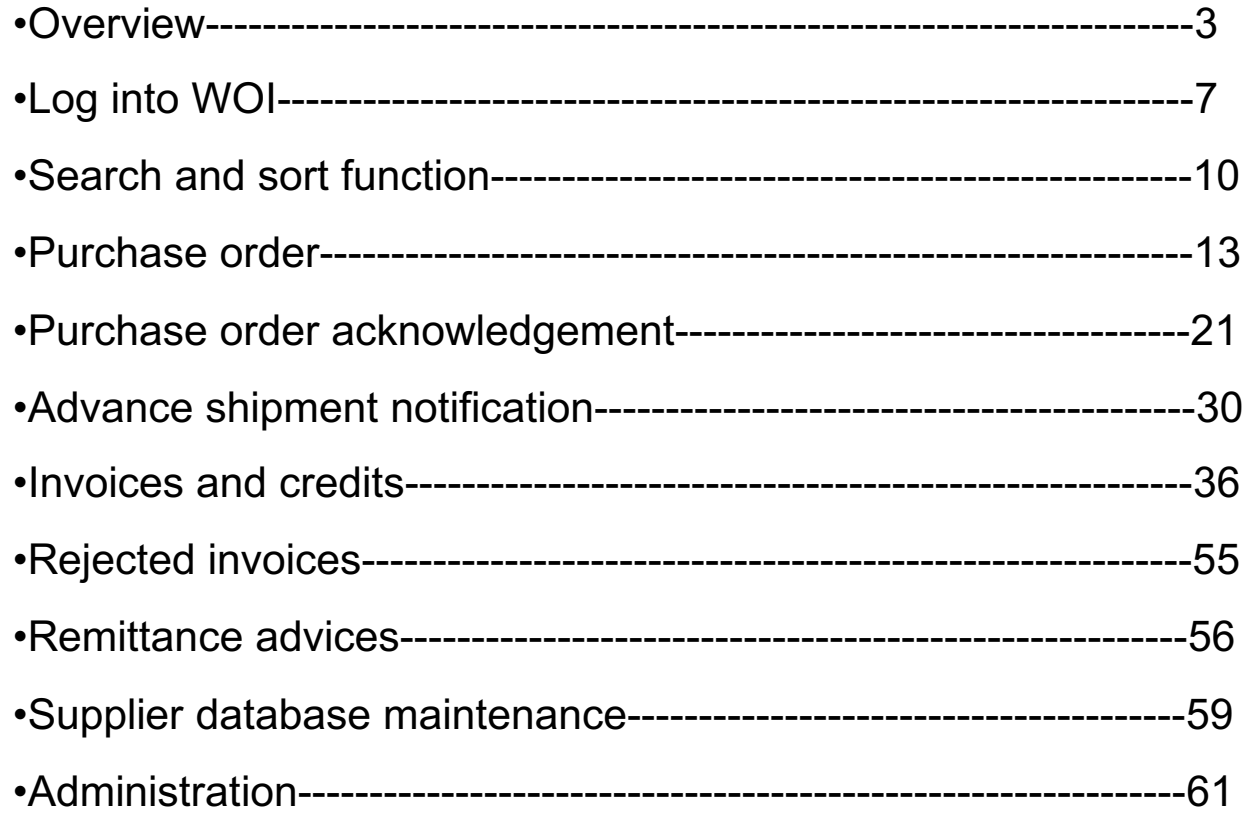

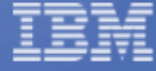

 $\mathbf{\mathcal{Q}}_{\text{\tiny \text{\tiny \textcirc}}\text{\tiny \textcirc}}$ 

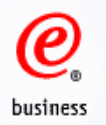

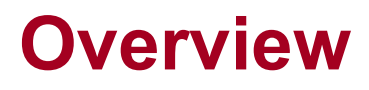

## What is WOI?

WOI (Web Order and Invoice) is an IBM web-based, object oriented application that primarily supports distribution of purchase orders to suppliers, purchase order acceptance, invoice generation and routing to buying companies, remittance advices, and tax reporting.

It allows customers to :

- •Sign in using their registered profile ID and change their password
- •Receive new purchase orders or purchase order changes
- •Create purchase order acknowledgements
- •Create ASN (Advanced Shipment Notice)
- •Create billing documents electronically
- •Print out purchase orders and invoices etc
- •Review the rejected invoices
- •Review the remittance advices

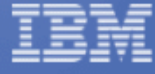

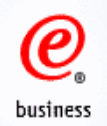

# **Application usage requirements**

•Make sure your browser is up to date. Mozilla Firefox and Internet Explore are preferrable to use.

•JavaScript enabled - WOI requires that your web browser be enabled for JavaScript. This is used for validating user input, initiating submission, controlling dynamic screen behaviour, and controlling navigation through use of links.

•Cookies - WOI requires that your web browser be defined to accept cookies. Cookies are only used for WOI internal session management and are not used to store any information about users.

•Cascading Style Sheets - WOI requires that your web browser be enabled for cascading style sheets. Without this, the sort and search functions are reduced. For example, search is limited to include only the "Select All" capability.

•Web browser Back button - For consistent results on all web browsers, you should avoid using the browser's Back button to return to the previous screen in the WOI application. Instead you should use the Return button or other appropriate action buttons (Cancel, Submit...) to navigate in the WOI application. These buttons are designed to do the appropriate navigation for you. Where these WOI buttons are

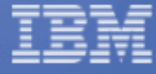

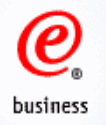

# **User Roles**

**Guest Company Coordinator (GCC)** - Your capability for using specific WOI functions is controlled through configuration by the Guest Company Coordinator for the supplier company.

**Sales** - View most items in WOI and can process (accept/reject) purchase orders.

**Accounts Receivable (A/R)** - Originate invoices, create protocol reports, delete items in the WOI system, and view everything in WOI. Where applicable, this user must also accept tax authority declarations prior to continuing to use WOI.

**T and C Accept (TCA)** - Accept terms and conditions statements on behalf of the supplier.

**Multiple Roles** - You can be assigned to multiple user roles in WOI, combining the capabilities of each role that is assigned to you.

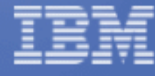

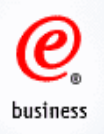

# **Main Processes in WOI**

•Receive a PO in WOI

•Acknowledge the PO

- If correct, acknowledge the PO
- If incorrect or any inquiries, contact IBM Procurement to amend and resend the PO; then acknowledge the correct PO

•Create ASN (Advanced Shipment Notice) Mandatory for some suppliers.

•Create Invoices

- When an invoice is submitted, the status is 'Submitted/Stored', meaning it is submitted successfully in WOI.
- 1/2 days later, the status is changed to 'Arrived/Stored', meaning it is received by IBM backend application.

\* Pls note that you are required to do PO acknowledgement before issuing invoice

•Review the rejected invoices

•Review the remittance advices

•Maintain supplier profile 6

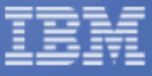

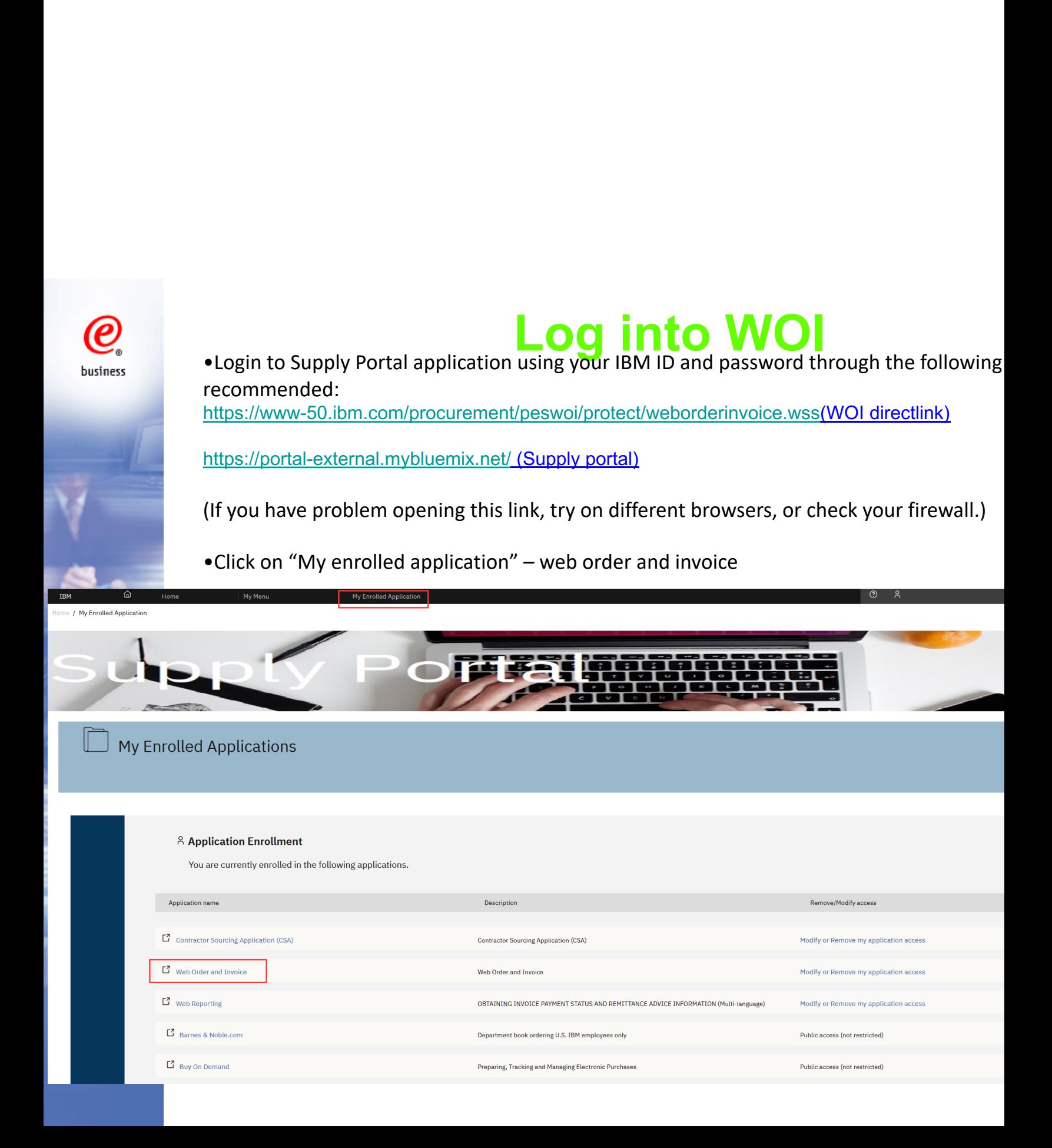

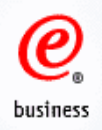

# **Web Order and Invoice Main Page**

### You are now on the homepage of WOI

Global procurement > Procurement portal >

#### Web Order and Invoice Web Order and Invoice (WOI)  $(WOI)$ Welcome woi education@us.ibm.com to WOI **News WOT terms and** If you are not, woileducation@us.ibm.com click here to return to the conditions supply portal **Purchase orders** Web Order and Invoice (WOI) is a strategic, Web-based solution for **Security Note: To** Purchase order paperless procurement. WOI supports the presentation and management of protect your privacy, acknowledgments generated purchase orders. It also allows suppliers to invoice for goods and once you have services. finished using WOI, **Advance shipment** vou must shut down all notifications **Latest news items** web browser windows **Invoices and credits** so that you will be Start and End Date Are 2013 April 19 IBM Corp. logged off the IBM **Rejected invoices** Required for Service **Internet Password** related Invoices **Remittance advices** system. Otherwise. some other person **Protocol reports Site navigation** could use your workstation to access **Invoice outsourcing** WOI terms and conditions Invoice outsourcing agreement WOI. View and print WOI terms agreement **Supplier profile** and conditions. View and print invoice outsourcing **Help** Purchase orders agreement. Sort, search, list, accept, **Contacts** reject and print purchase Supplier profile Glossary orders. Also, create View and change advance shipment vour supplier profile. **Resource links** notifications and invoices from purchase orders. Help **Purchase order terms** Get help in using and conditions Purchase order WOI, including overview information acknowledoments Sort, search, list, submit, on the application and print purchase order and a "how to" **Related links** acknowledgments. index. · Supply portal · IBM Privacy Statement Advance shipment Contacts · Principles and Policies notifications View information · Instructions for Sort, search, list, save (as about how to contact exports to IBM default or draft), update, people for assistance · Web reporting submit, print, and delete or additional · Procurement One advance shipment information on WOI.

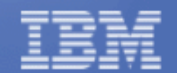

Place team

notifications.

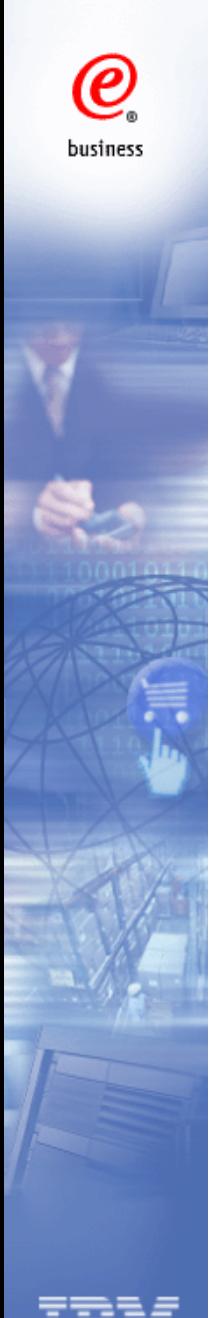

# **Search and Sort Function**

9

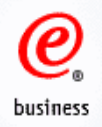

# **Search Function**

Global procurement > Procurement portal > Web Order and Invoice  $(WOI)$ 

# Purchase orders

Identify the appropriate search criteria below in order to display the desired list of purchase orders.

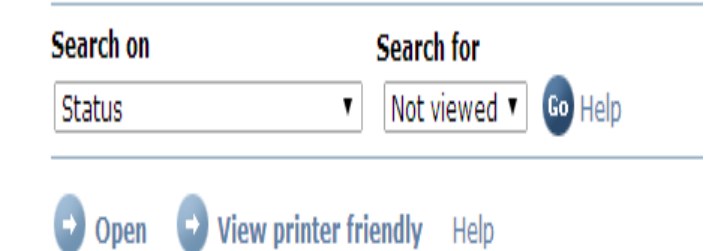

Create invoice from purchase order

The default purchase order searching is The detable purchase order searching is<br>Search on 'Status', search for 'Not viewed'.<br>Coptions under the 'Search on' section

Global procurement > Procurement portal > Web Order and Invoice  $(WOI)$ 

# Purchase orders

Identify the appropriate search criteria below in order to display the desired list of purchase orders.

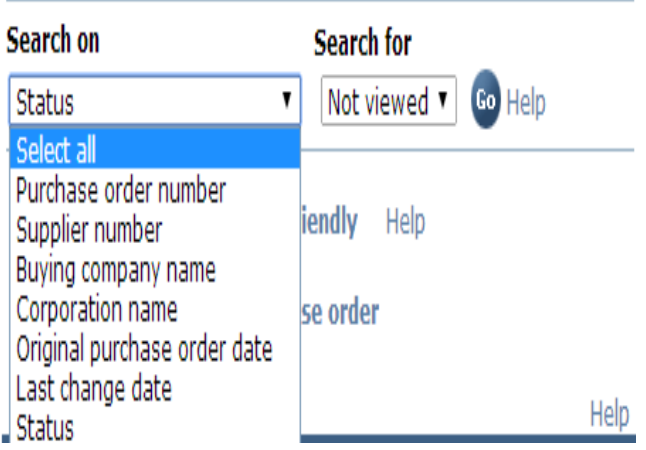

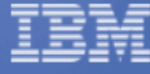

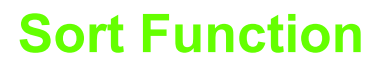

Global procurement  $>$  Procurement portal  $>$  Web Order and Invoice  $(WOI)$ 

## Purchase orders

Identify the appropriate search criteria below in order to display the desired list of purchase orders.

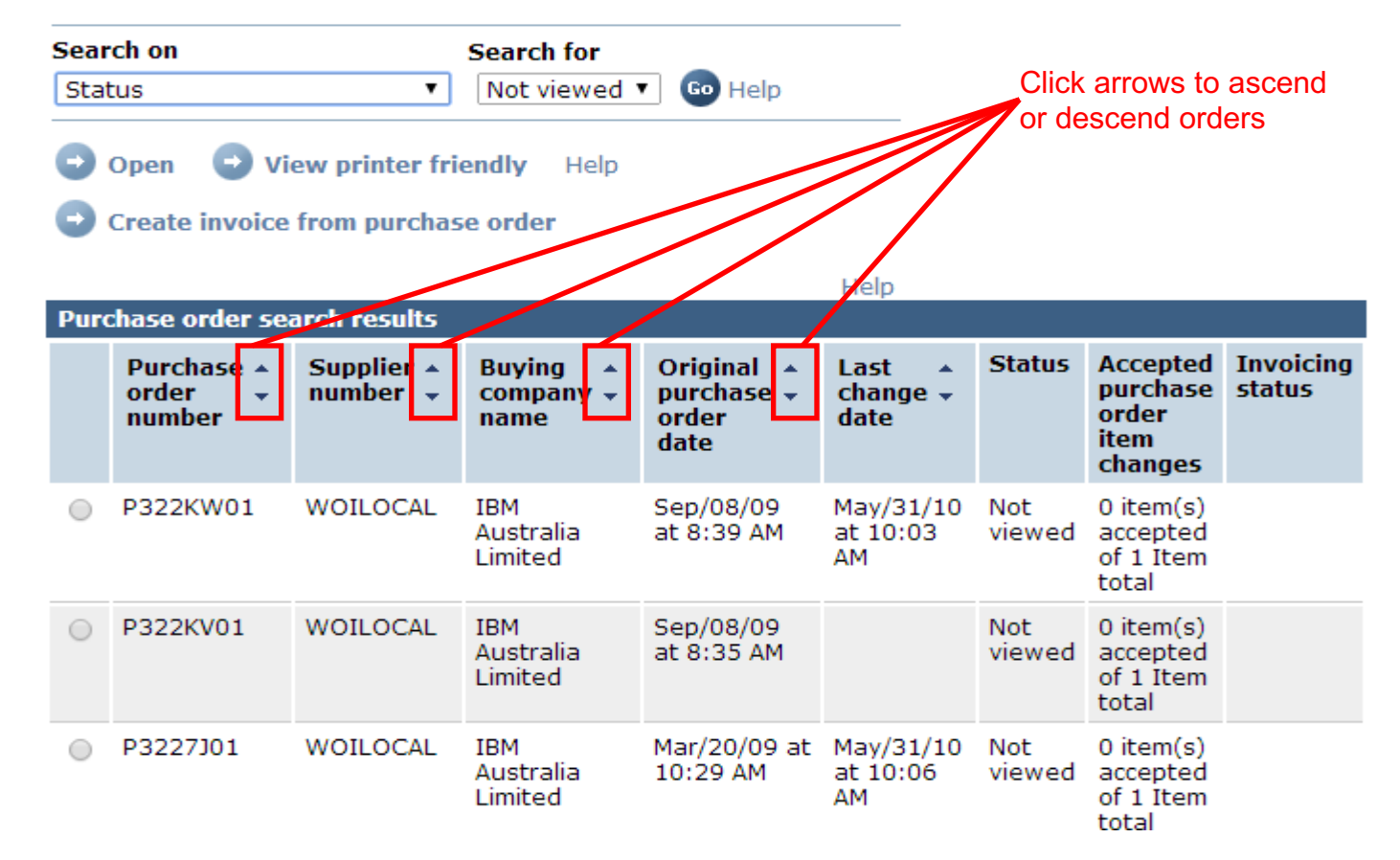

Each page contains up to 20 documents. If you have more than 20, use the scroll function to move between pages.

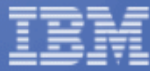

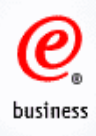

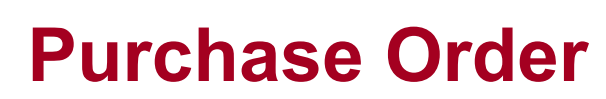

View PO Information

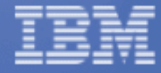

12

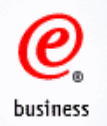

# **Functions on PO main page**

Global procurement > Procurement portal > Web Order and Invoice (WOI) >

# **Purchase orders**

Identify the appropriate search criteria below in order to display the desired list of purchase orders.

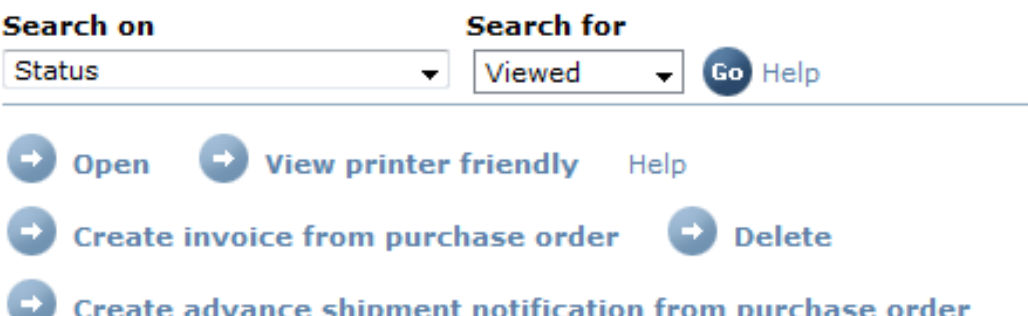

**1. Open**

Get into the detailed PO page and Create PO Acknowledgement.

### **2. View printer friendly**

Obtain printable version of the purchase order

### **3. Create invoice from purchase order**

Submit the invoices against the PO after the PO is acknowledged

### **4. Delete**

Delete the PO from WOI. You should only delete the cancelled or fully invoiced PO

### **5. Create advance shipment notification from purchase order**

Based on IBM purchasing companies' business requirement, this option may not be available for the suppliers. 13

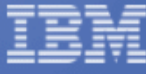

# **View PO Information**

# Purchase orders

Identify the appropriate search criteria below in order to display the desired list of purchase orders.

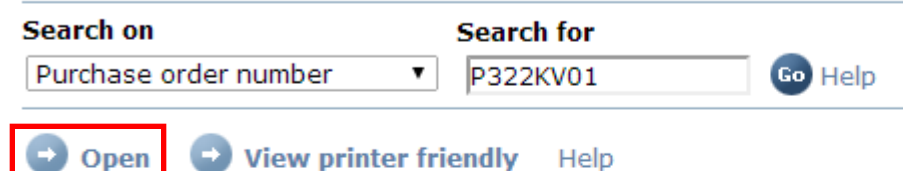

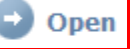

Create invoice from purchase order

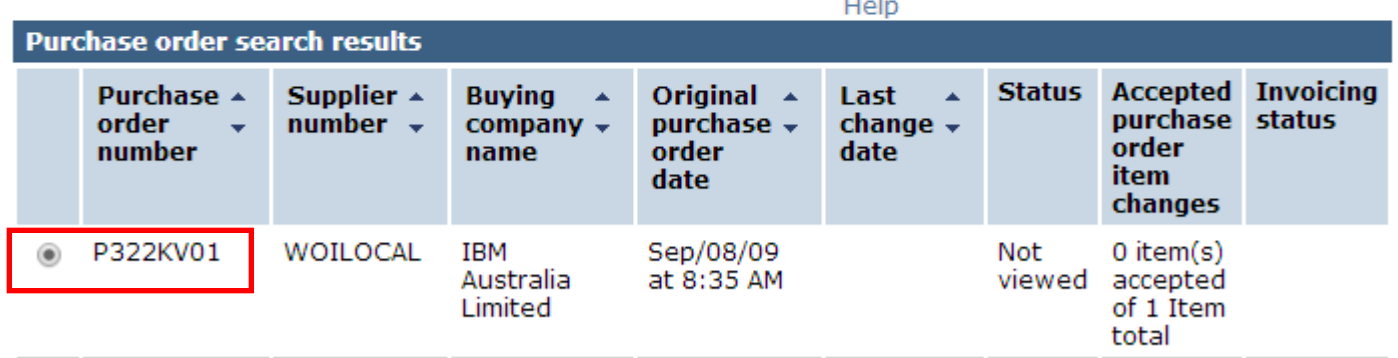

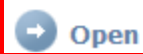

View printer friendly Help

- Create invoice from purchase order
- 1. Select the PO
- 2. Click one of the 'Open' buttons.

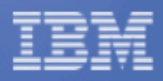

business

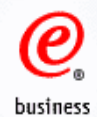

# Purchase orders

#### **Details**

+ Return **A** Printable version

#### **Basic purchase order information**

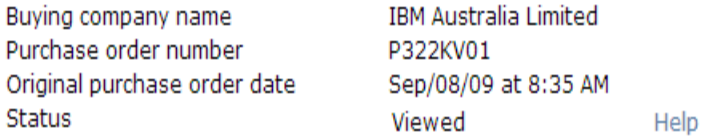

#### **Supplier**

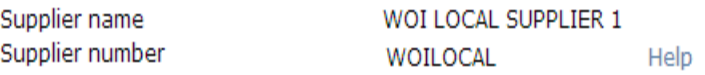

### **Name and address information**

#### **Buying company address**

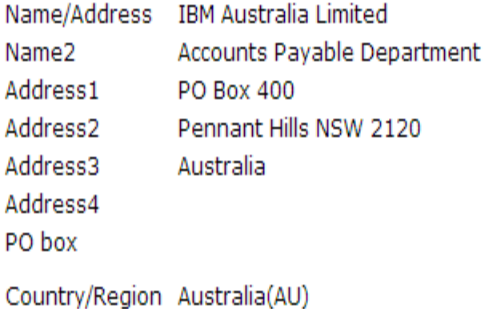

#### **Supplier address**

Name/Address WOI LOCAL SUPPLIER 1 Name2 Address1 genesis supplies Address2 Kaki Bukit Ave 5 Address3 Korea Address4

Country/Region Korea, Republic of South(KR)

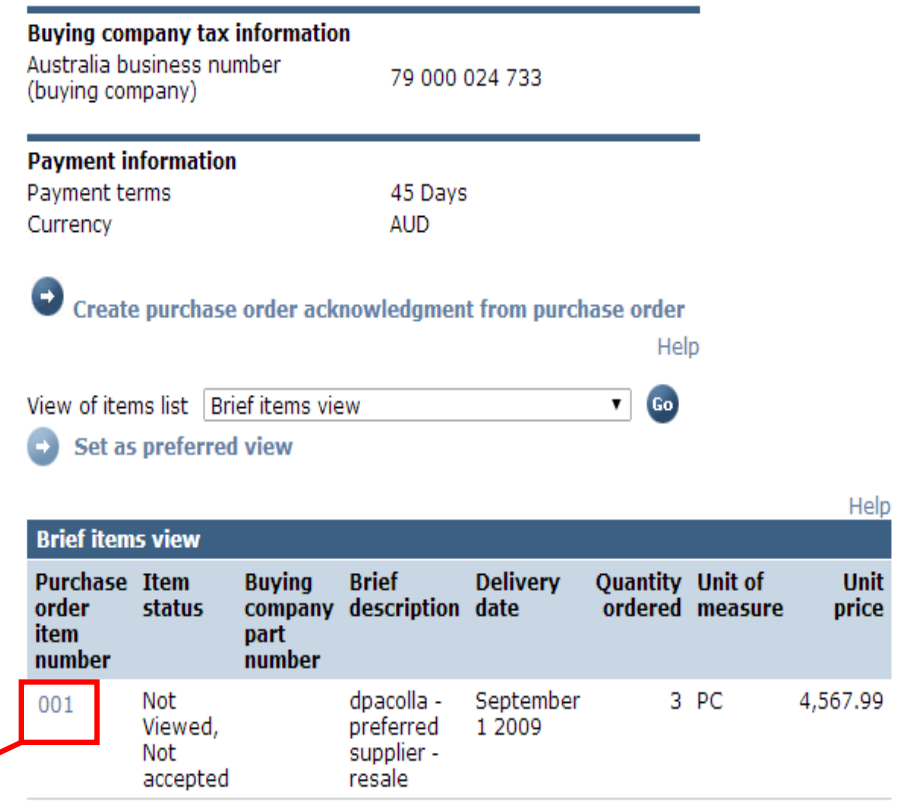

Create purchase order acknowledgment from purchase order

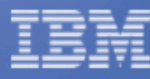

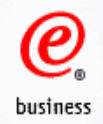

# **Item Details Screen**

Global procurement  $>$  Procurement portal  $>$  Web Order and Invoice  $(WOI)$  > Purchase orders > Purchase order details >

## Purchase orders

**Item detail** 

+ Return + Purchase order item text

#### **Purchase order summary**

Purchase order number Purchase order date Status Currency

P322KV01 September 8 2009 at 8:35:00 AM Viewed, Not accepted **AUD** 

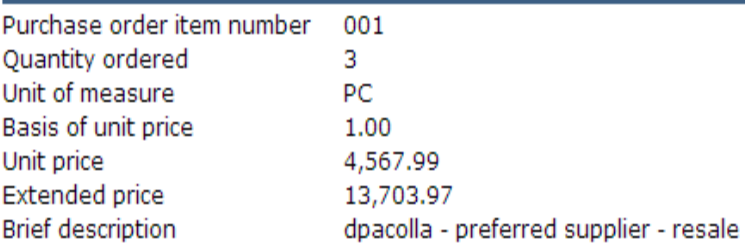

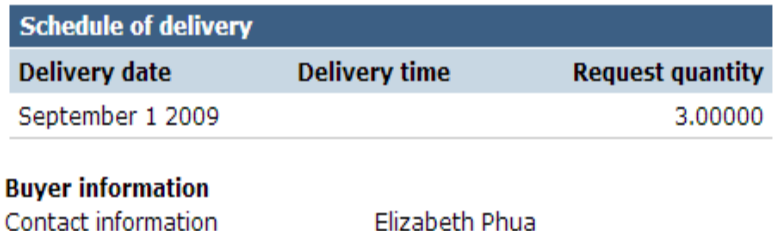

### Ship to address information Name/Address company name Name2 **AU Tester1** Address1 street Address<sub>2</sub> Address3 Address4 Internal recipient -05014 Tester1AU@v25db114.mkm Internal address **Schedule of pricing information** Unit price Validity range start date Validity range end date 4,567.99

#### **Purchase order item text**

Item text dpacolla - preferred supplier - resale Delivery Address: Company Name: company name  $12<sup>2</sup>$ 122 Attention : AU Tester1 St.:street City:city Country: AU Postal Code: 4341 Region:NSW

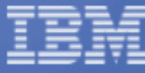

# **View change summary**

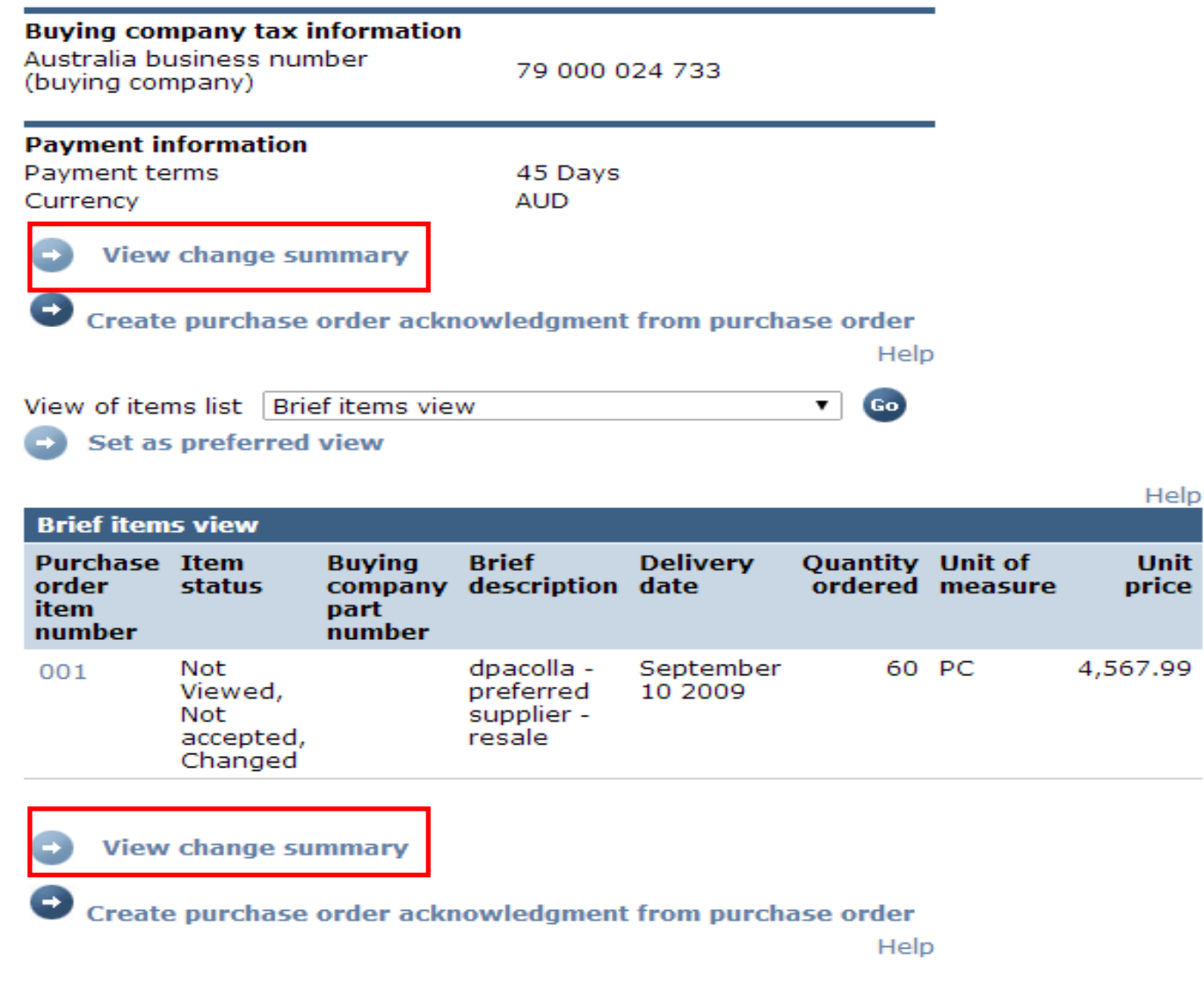

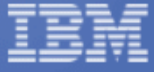

business

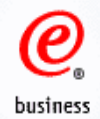

Global procurement > Procurement portal > Web Order and Invoice  $(WOI) > Purchase orders >$ 

## Purchase orders

**Change summary** 

**Changes Purchase** order item number

001 (Current)

+ Return

#### **Basic purchase order information**

Buying company name Purchase order number Purchase order date Last change date

**IBM Australia Limited** P3223Y01 March 10 2009 at 10:57:00 AM May 31 2010 at 10:05:00 AM

(Go)

 $0.00$ 

Help

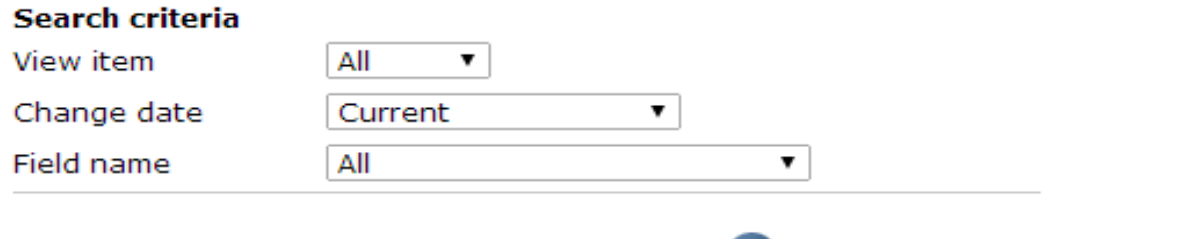

Previous

Delivery

Quantity

Use search criteria to update list of changes.

**AM** 

AM.

May 31 2010

at 10:05:00

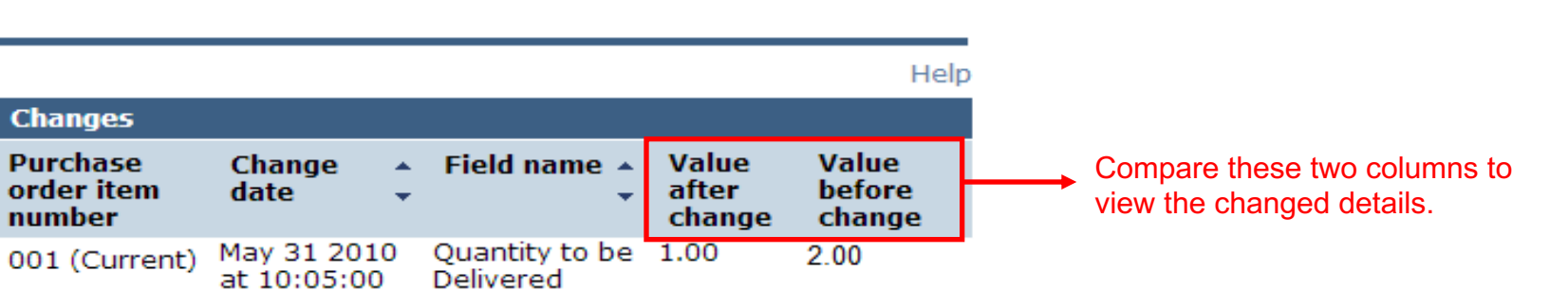

0.00

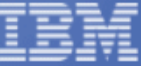

**View Printer Friendly**

Obtaining full information of the PO, including item details.

 $\bm{\varrho}$ 

business

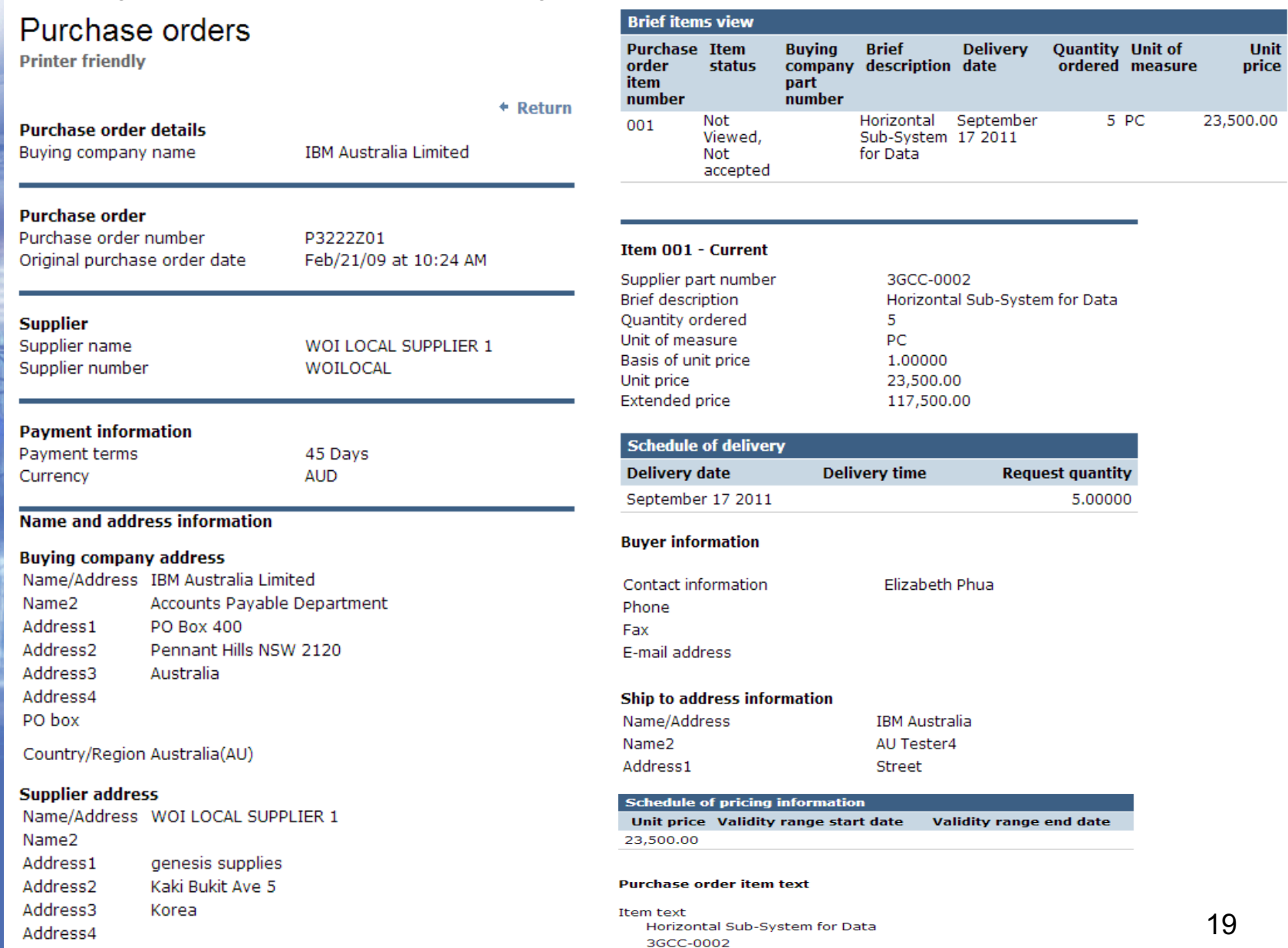

Part Number: 3GCC-0002

Country/Region Korea, Republic of South(KR)

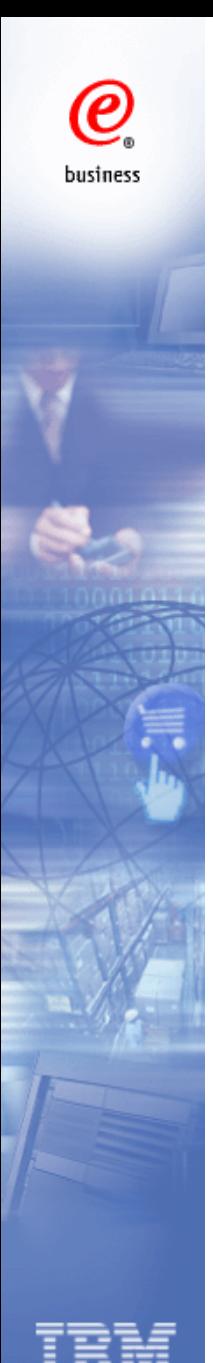

# **Purchase Order Acknowledgement**

# **View PO Information**

# Purchase orders

Identify the appropriate search criteria below in order to display the desired list of purchase orders.

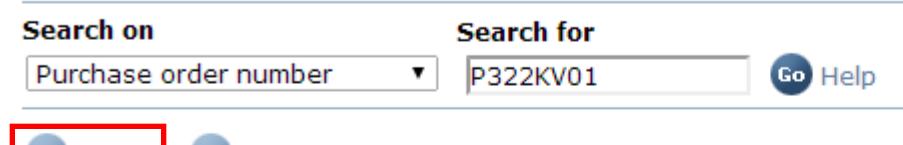

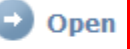

 $\blacksquare$  View printer friendly Help

Create invoice from purchase order

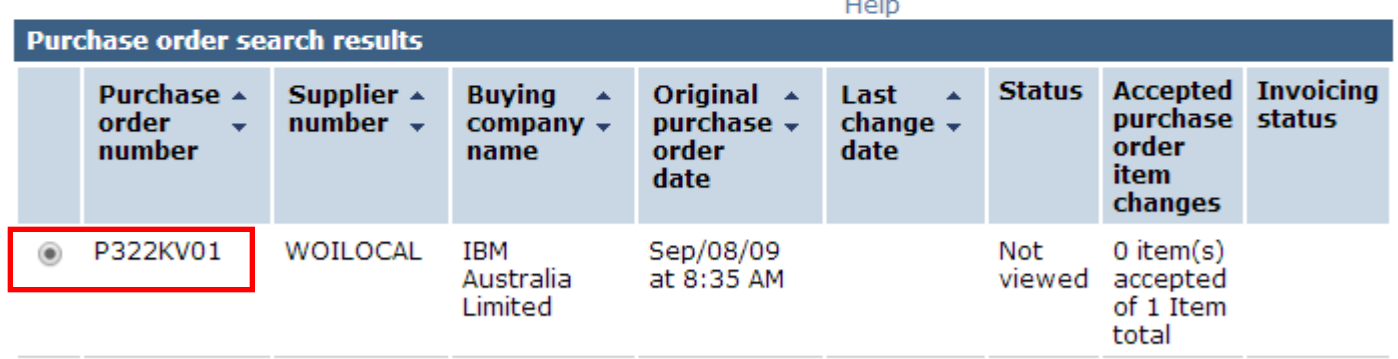

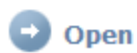

View printer friendly Help

- Create invoice from purchase order
- 1. Select the PO
- 2. Click one of the 'Open' buttons.

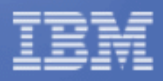

business

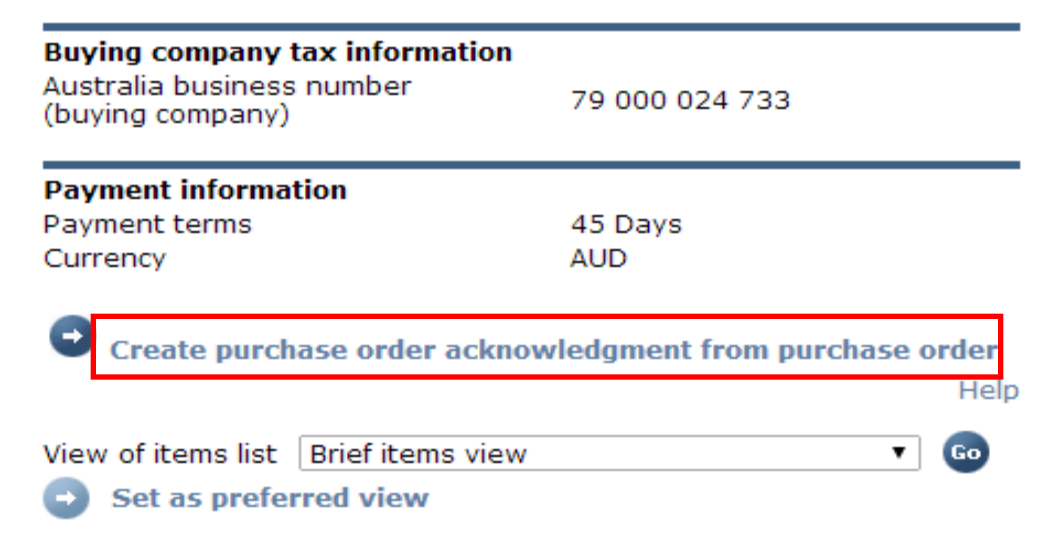

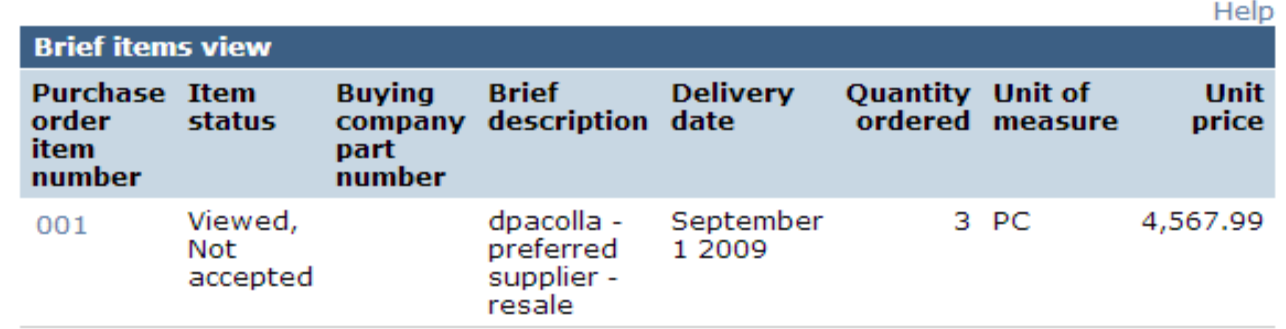

Create purchase order acknowledgment from purchase order  $\blacksquare$ 

Help

Click on either button to acknowledge PO

 $\pmb{\mathcal{C}}$ 

business

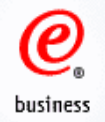

# Purchase order acknowledgments

**Processing options** 

Note - This browser session will be terminated if there is no activity within 30 minutes.

The fields indicated with an asterisk (\*) are required. You may adjust the session timeout value during an active session. This is the amount of time before your browser session terminates for inactivity. Select the desired time in the Inactivity timeout field and click Go.

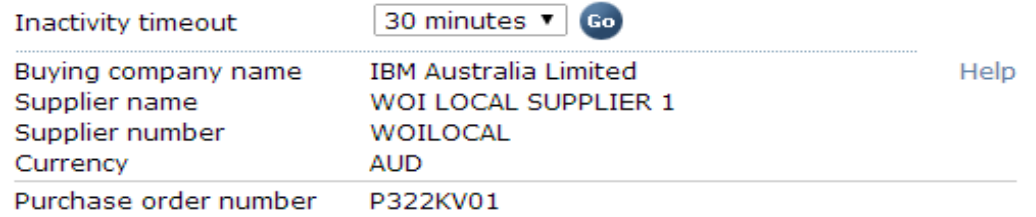

Acceptable purchase order items. Mark to copy the purchase order item to the purchase order acknowledgment

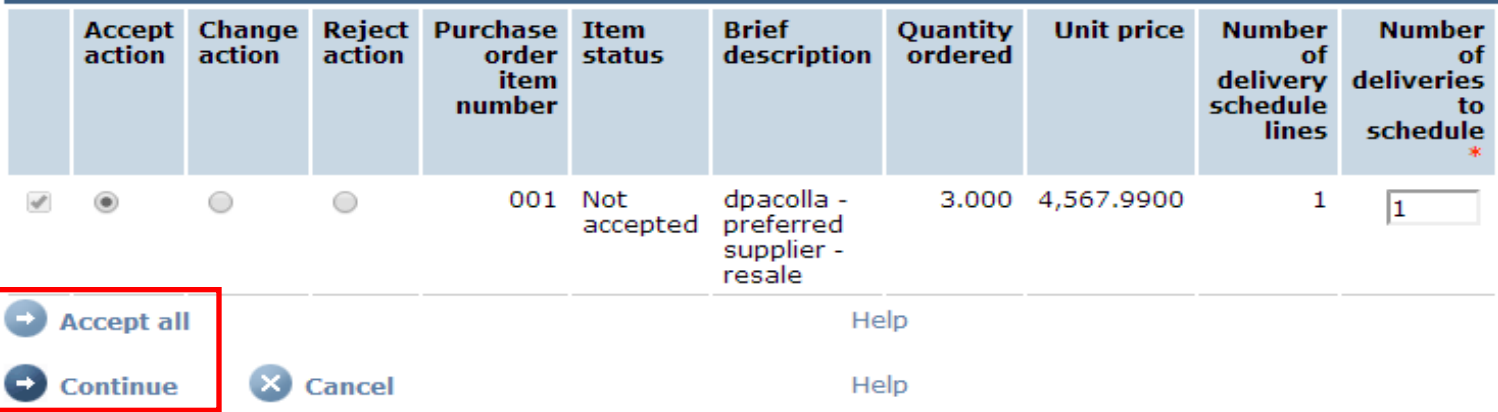

Click 'Accept All' and then click 'Continue'

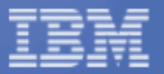

**Note:** All items must be accepted, otherwise the invoice cannot be submitted through WOI. It is not recommended to reject/change the PO. If you believe the PO is incorrect, please speak to your IBM buyer contact for PO amendment so that you can accept the updated PO in WOI.

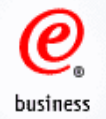

## Purchase order acknowledgments

**Create** 

Note - This browser session will be terminated if there is no activity within 30 minutes.

The fields indicated with an asterisk (\*) are required.

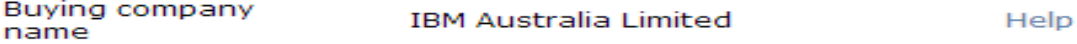

#### **Basic purchase order acknowledgment information**

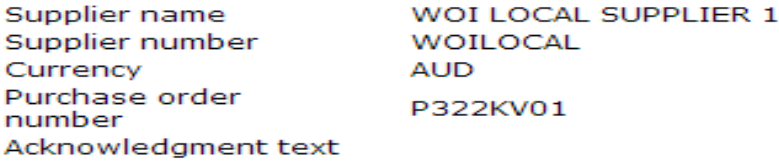

#### Item purchase order acknowledgment information

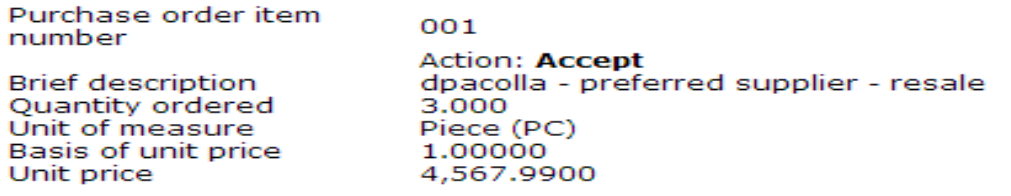

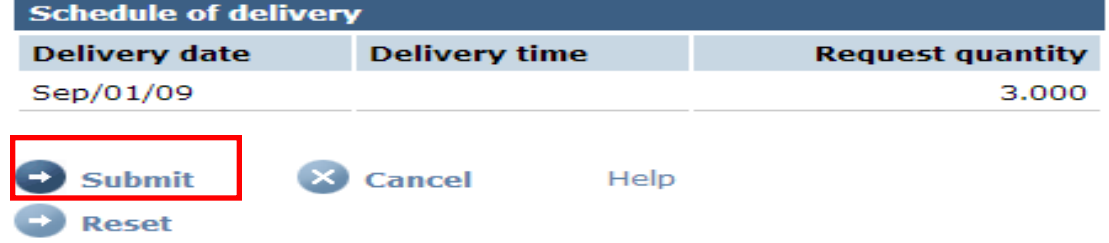

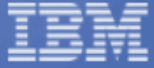

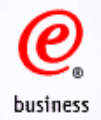

## Purchase order acknowledgments

**Confirm submission** 

BY FILLING THIS PURCHASE ORDER YOU, THE IBM SUPPLIER, **ACCEPT IBM'S STANDARD PURCHASE ORDER TERMS AND CONDITIONS. IF YOU CHOOSE NOT TO ACCEPT SUCH TERMS,** PLEASE CONTACT YOUR IBM REPRESENTATIVE PRIOR TO **FULFILLING THIS PURCHASE ORDER** 

Purchase order number P322KV01

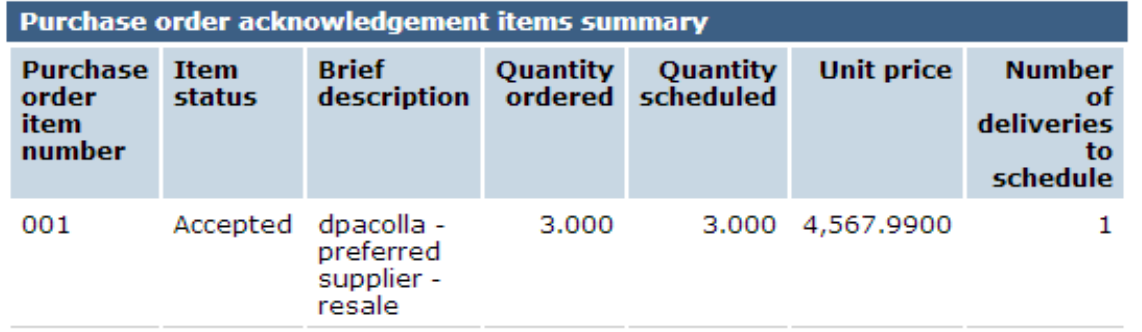

Your changes are being proposed to the buyer. No advance shipment notifications or invoices can be created against the awaiting response purchase order items until the purchase order is updated by the buyer and processed into WOI.

Warning messages

Message 1: Acknowledgment text was not specified.

Cancel I agree

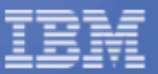

Click 'I agree' to agree with the IBM's Standard Purchase Order Terms and Conditions, and complete PO acknowledgement process.

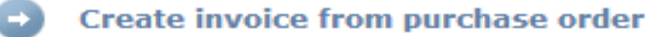

#### Create advance shipment notification from purchase order

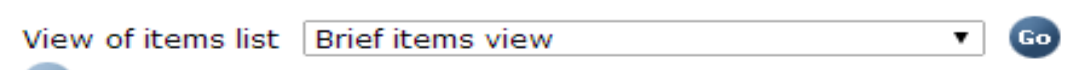

Set as preferred view

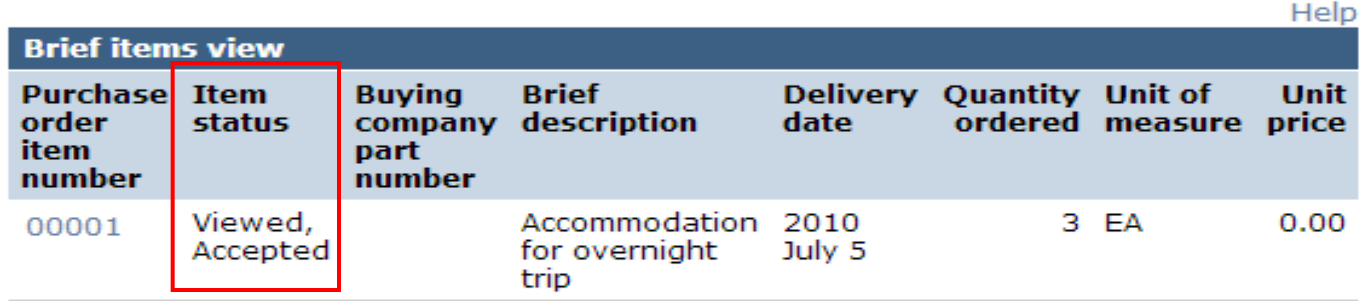

Help

### **Purchase order header text**

Release Order Text/Material PO text Release Order Text (P) GGMZ00576 64120

Create invoice from purchase order

Create advance shipment notification from purchase order

After the PO is acknowledged, the Item status changes to Accepted.

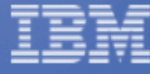

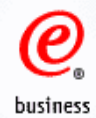

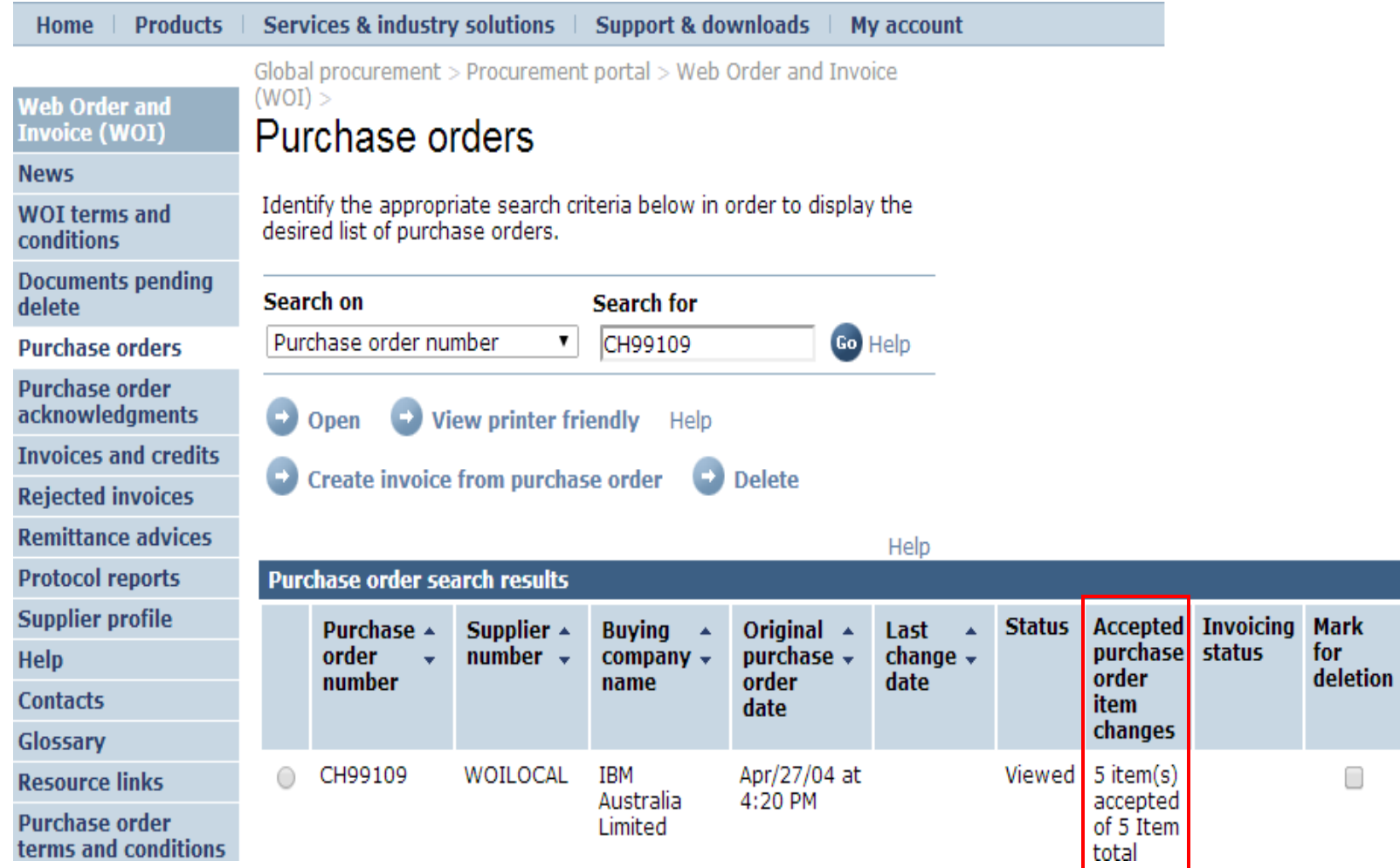

When you go back to the Purchase Order screen, you can see that the PO items have been accepted.

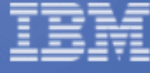

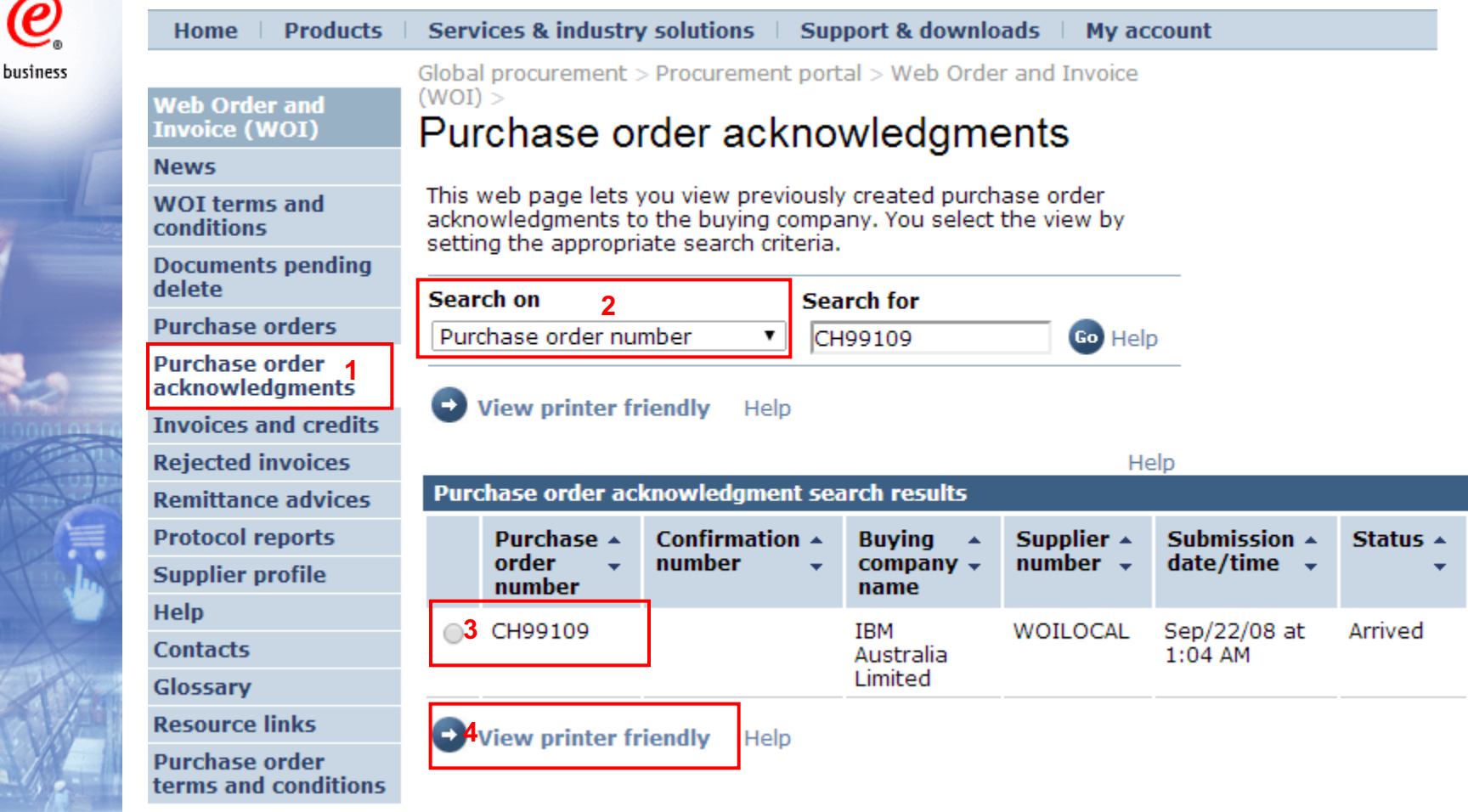

And you can also review the PO acknowledgement history by following below steps:

- 1. Click 'Purchase order acknowledgement'
- 2. Search on the purchase order
- 3. Select the purchase order
- 4. Click 'View printer friendly' to view the acknowledgement details

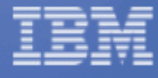

"<br>冬

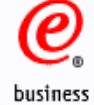

# **Advance Shipment Notification**

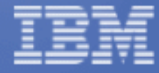

1. After you acknowledge the PO, you can click on the button 'Create advance shipment notification from purchase order ' if you are required to complete the advance shipment notification process. You can also click this button from PO view in 'Purchaser orders' section.

Note: This button may not be available based on the IBM buying companies' business requirement.

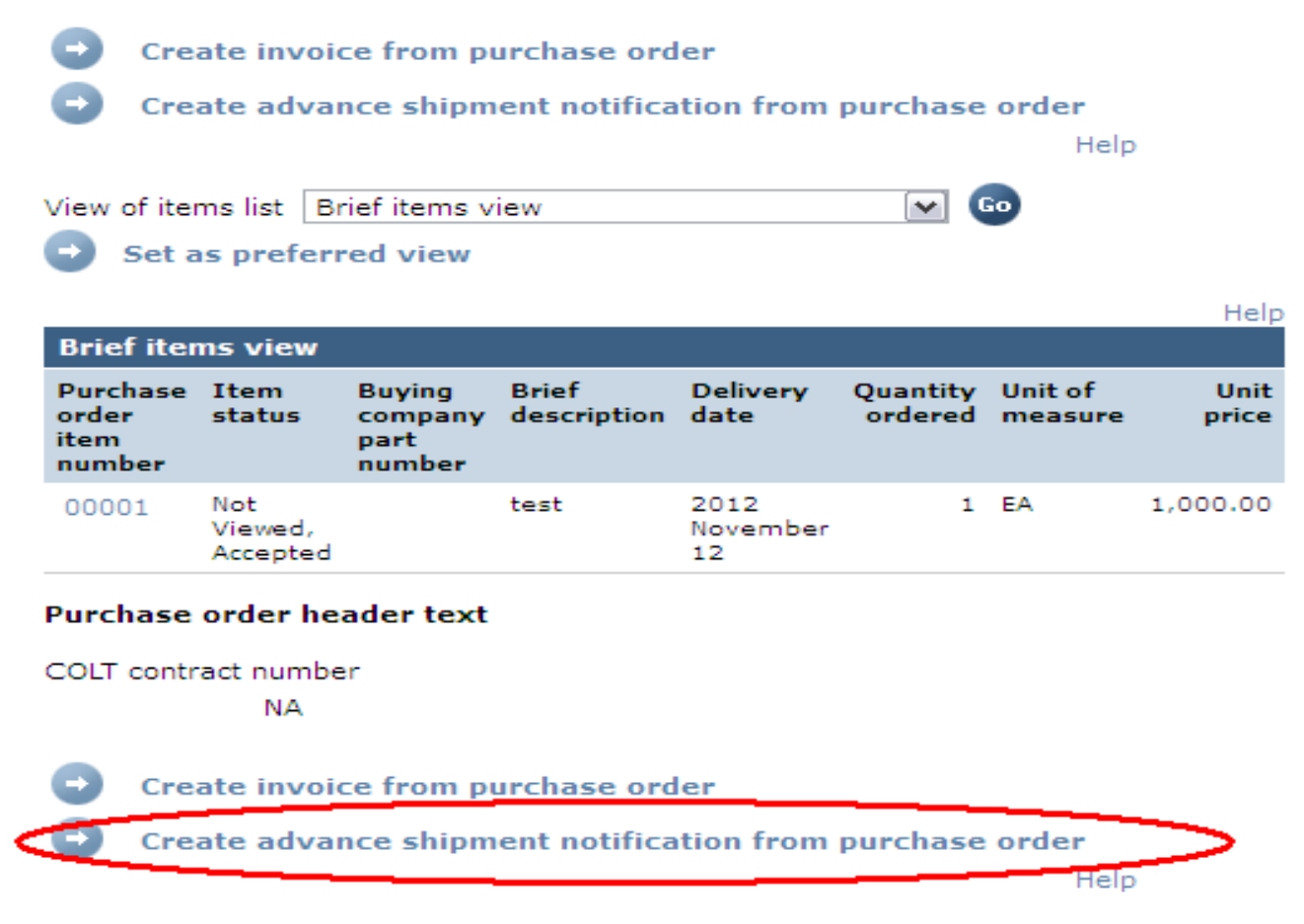

<sup>+</sup> Back to top

- 2. Please enter mandatory fields in this step, including:
	- Delivery note id
	- Date shipped
	- Current shipment quantity  $\overline{\phantom{0}}$
- 3. Select the checkbox of the item (s).
- 4. Enter the shipment quantity and click 'Continue'

#### **Web Order and Invoice (WOI)**

#### **News**

**WOI terms and conditions** 

**Purchase orders** 

**Purchase order acknowledgments** 

**Advance shipment** notifications

**Invoices and credits** 

**Rejected invoices** 

**Remittance advices** 

**Protocol reports** 

**Supplier profile** 

**Help** 

**Contacts** 

Glossary

**Resource links** 

**Purchase order** terms and conditions

#### **Related links**

- · Supply portal
- · Instructions for exports to IBM
- · Procurement One Place team · Web Reporting

Global procurement  $>$  Procurement portal  $>$  Web Order and Invoice  $(WOI)$ 

### Advance shipment notifications

**Processing options** 

Note - This browser session will be terminated if there is no activity within 30 minutes.

The fields indicated with an asterisk (\*) are required.

You may adjust the session timeout value during an active session. This is the amount of time before your browser session terminates for inactivity. Select the desired time in the Inactivity timeout field and click Go

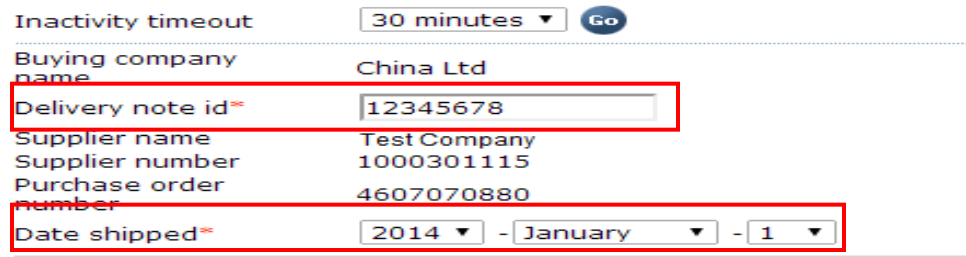

Purchase order number

**X** Cancel

4607070880

Acceptable purchase order items. Mark to copy the purchase order item to advance shipment notification.

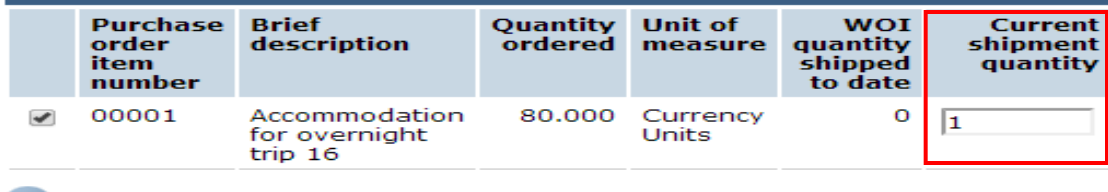

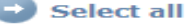

ontinue

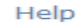

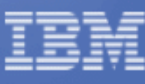

Help

The following two steps are only for China & Germany, you are not required to complete them if the IBM purchasing companies are located outside of China & Germany.

5. Click on 'Edit items' to enter product serial numbers in the next page;

6. Enter product serial number in the field of 'Manufacture serial number', click on 'Save to list' (if you have more than one serial number against one item, you can repeat the steps stated above), and click on 'Save items'

Global procurement > Procurement portal > Web Order and Invoice  $(WOI)$ 

## Advance shipment notifications

**Create** 

Note - This browser session will be terminated if there is no activity within 30 minutes.

The fields indicated with an asterisk (\*) are required to complete this transaction; other fields are optional. If you do not want to provide us with the required information, please use the "Back" button on your browser to return to the previous page, or close the window or browser session that is displaying this page.

Buving company name China Ltd

#### **Basic advance shipment notification information**

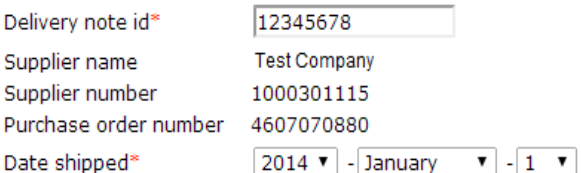

#### **Advance shipment notification items(1**

Edit items

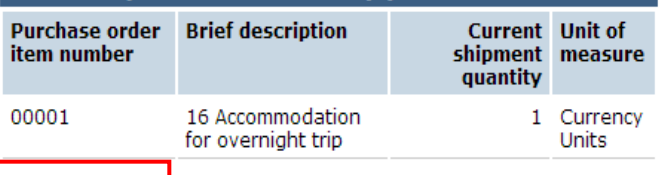

Help

Global procurement > Procurement portal > Web Order and Invoice  $(WOI)$ 

## Advance shipment notifications

**Items** 

Advance shipment notification items for delivery note id 12345678, Purchase order number 4607070880.

Note - This browser session will be terminated if there is no activity within 30 minutes.

The fields indicated with an asterisk (\*) are required to complete this transaction; other fields are optional. If you do not want to provide us with the required information, please use the "Back" button on your browser to return to the previous page, or close the window or browser session that is displaying this page.

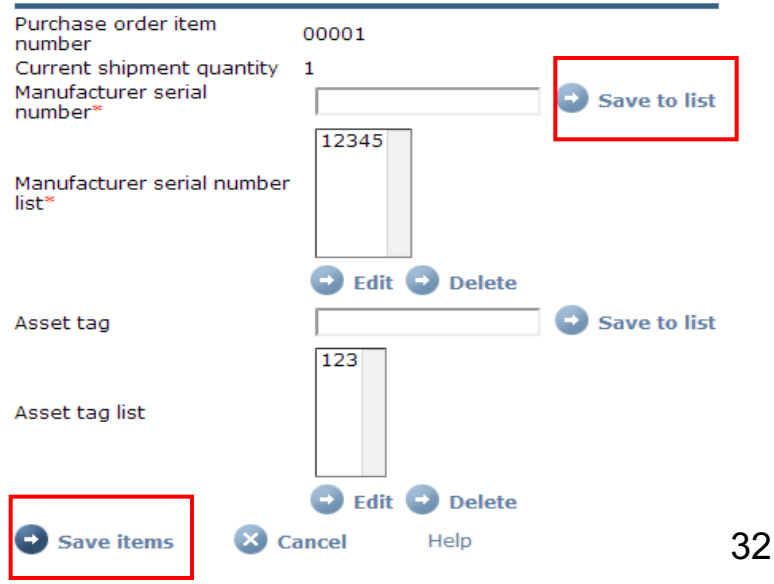

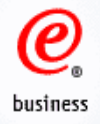

## 7. Enter all mandatory information in this page and click on 'Submit';

### **Buying company specific information**

Bill of lading number Commercial invoice number Supplier invoice number House airway bill numbe Master airway bill numb Country of origin\* Shipping port\* Incoterms/shipping tern Number of packages Estimated arrival date Estimated arrival time Time zone Vessel/flight number Carrier name Country of title transfer Importer of record

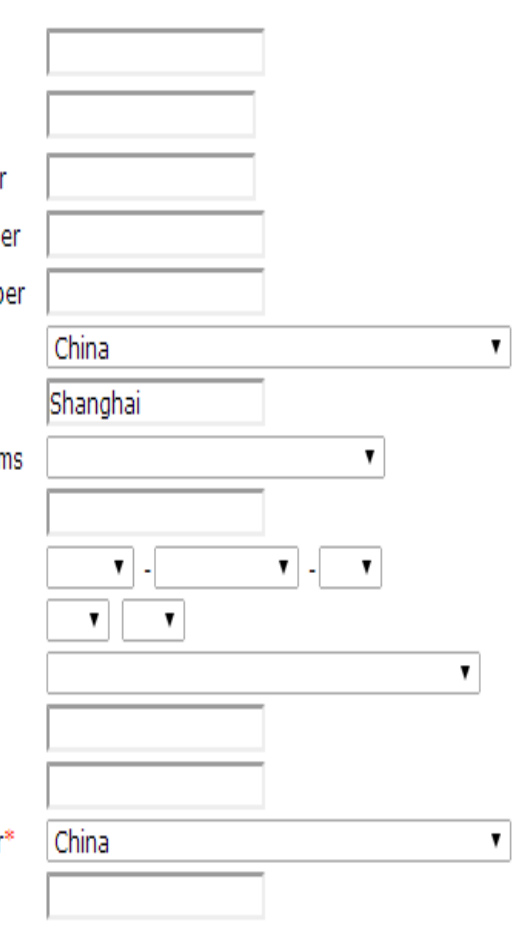

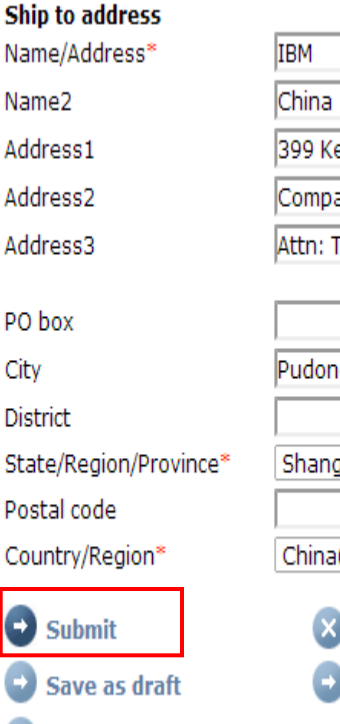

 $\vert$ 

C

**Reset** 

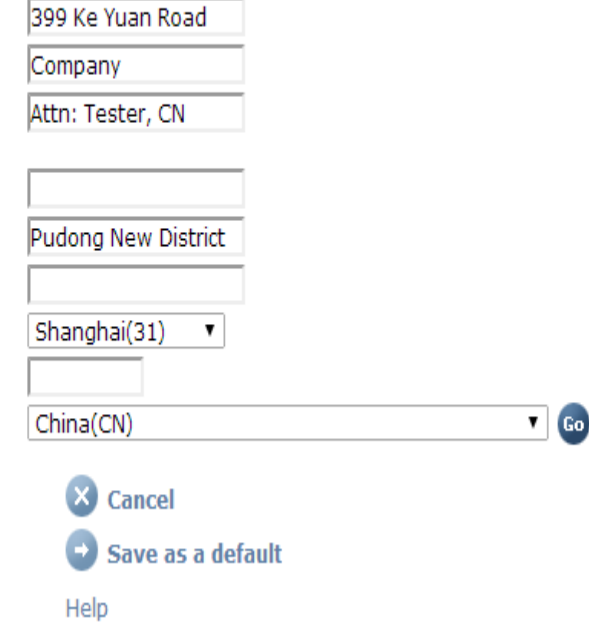

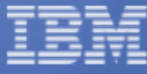

## 8. Click on 'Ok' to complete the steps of 'Advance Shipment Notification'.

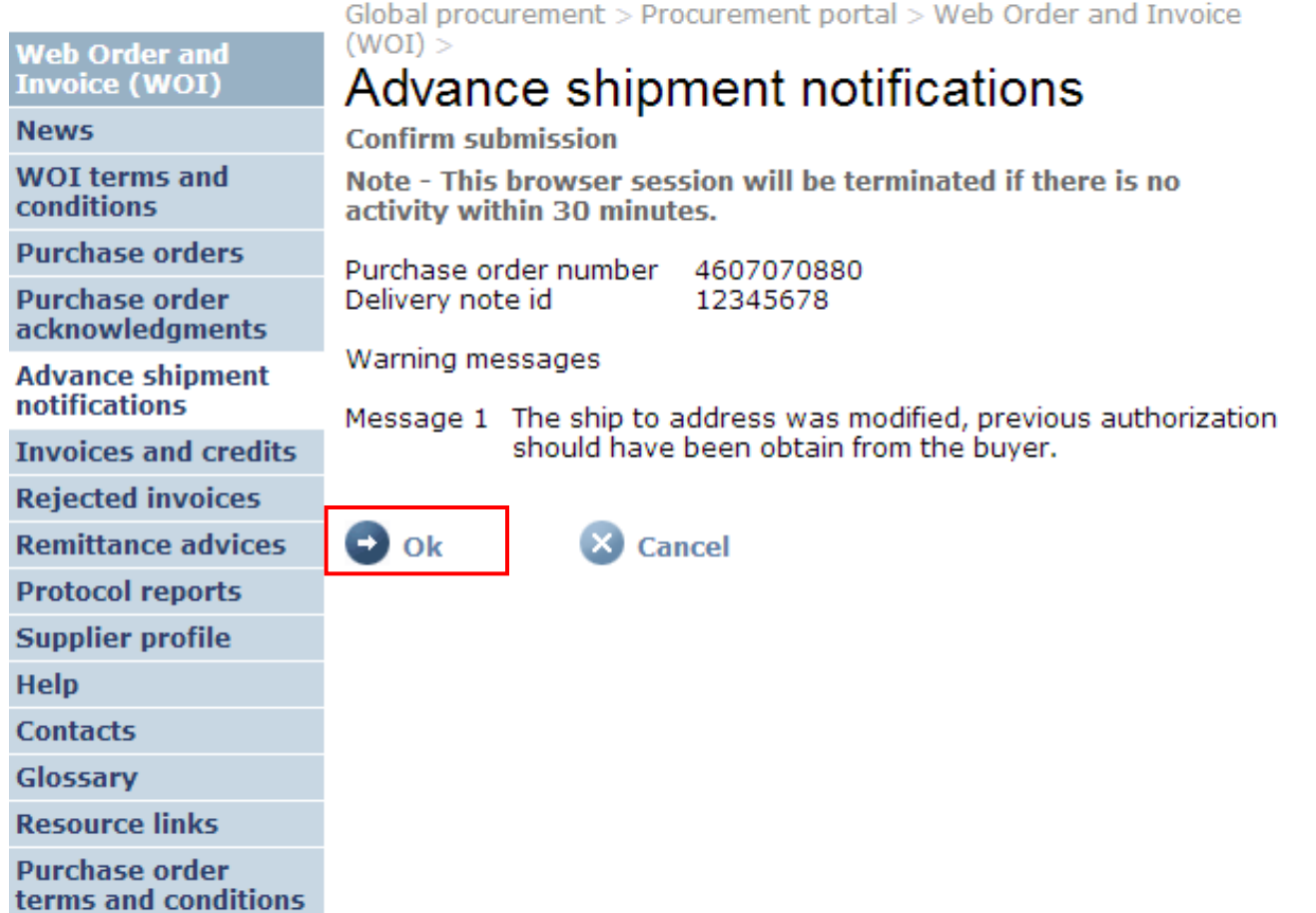

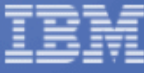

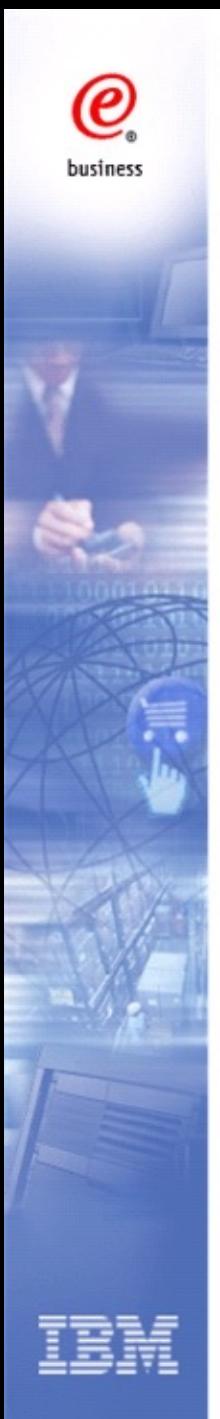

# **Invoices and Credits**

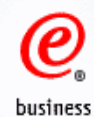

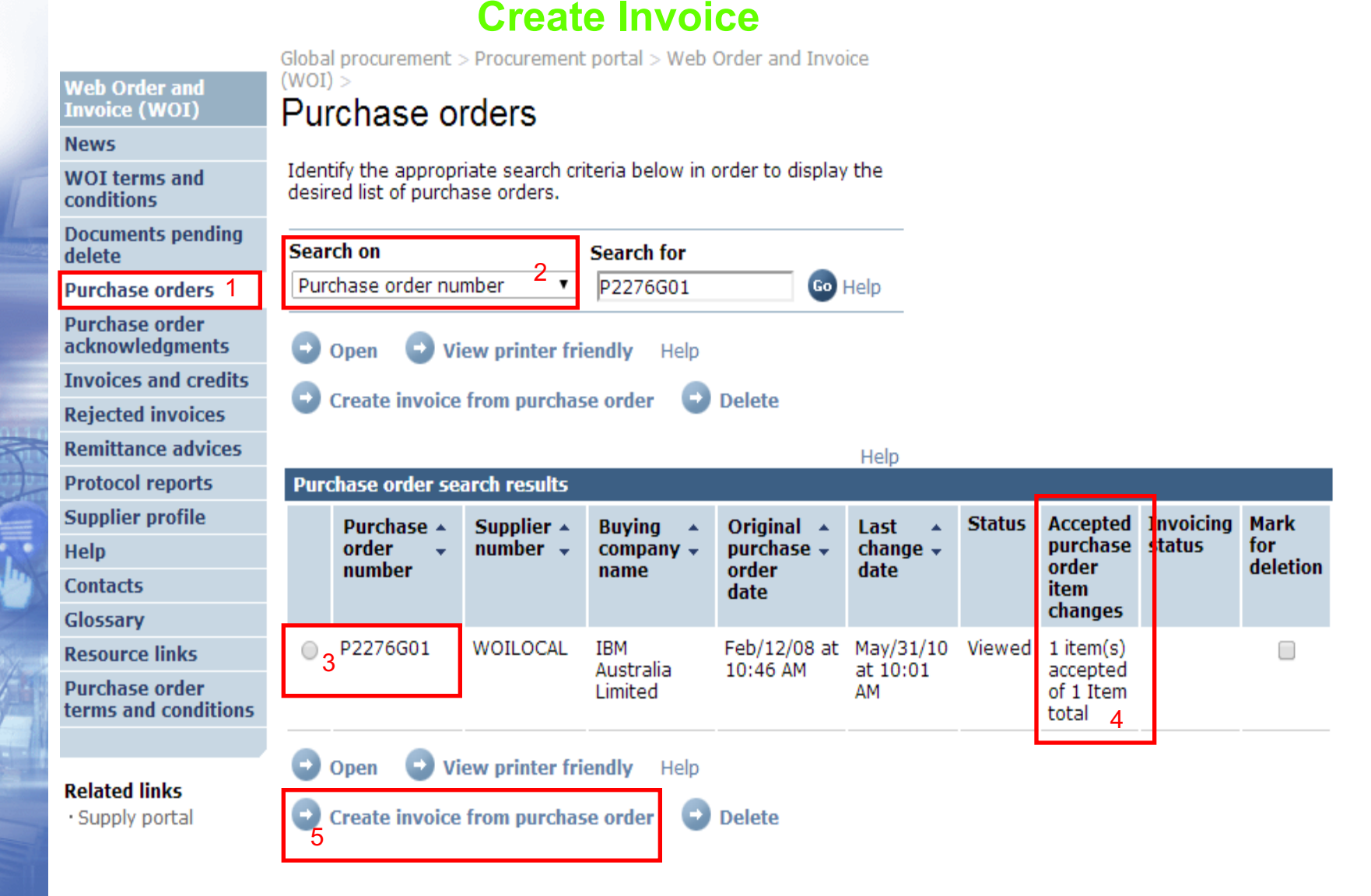

- 
- 
- 5. Click 'Create invoice from purchase order'
- 1. Click 'Purchase orders' 2. Search on the purchaser order
- 3. Select the PO 3. Select the PO

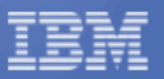

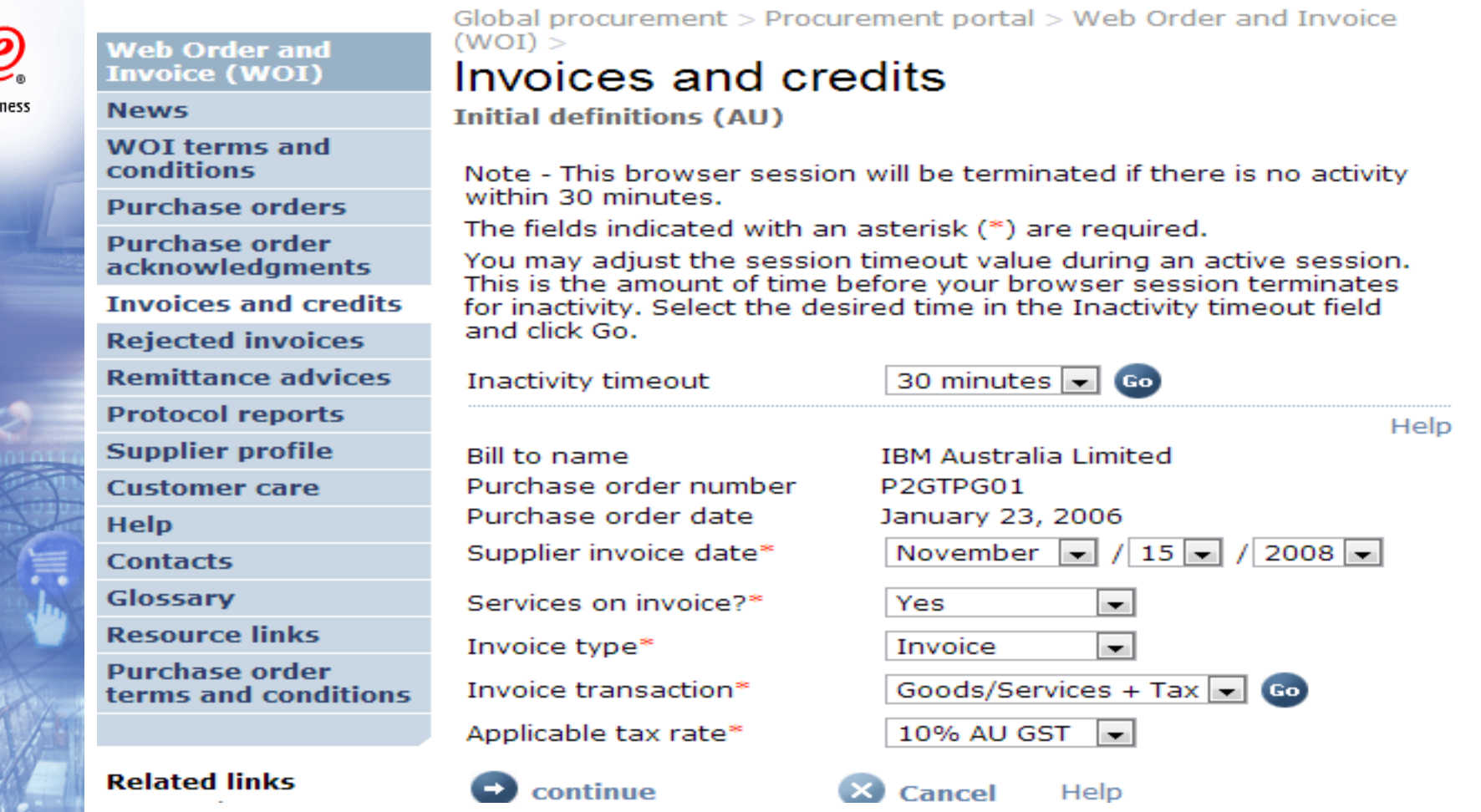

1. Supplier invoice date: This will default to today as the invoice date. Supplier could select the reference date before today but it must be after the original purchase order date. For India, invoice date must be current date.

- 2. Service on invoice?: Select 'Yes' or 'No' depending whether your invoice is service related or not. If yes, please complete 'Billing period start date' and 'Billing period end date' on the following screen.
- 3. Select Invoice Type as 'Invoice'
- 4. Select Invoice Transaction, and click 'Go'.
- 5. After the page is refreshed, select Applicable tax rate
- 6. Click 'Continue' to process 37

busi

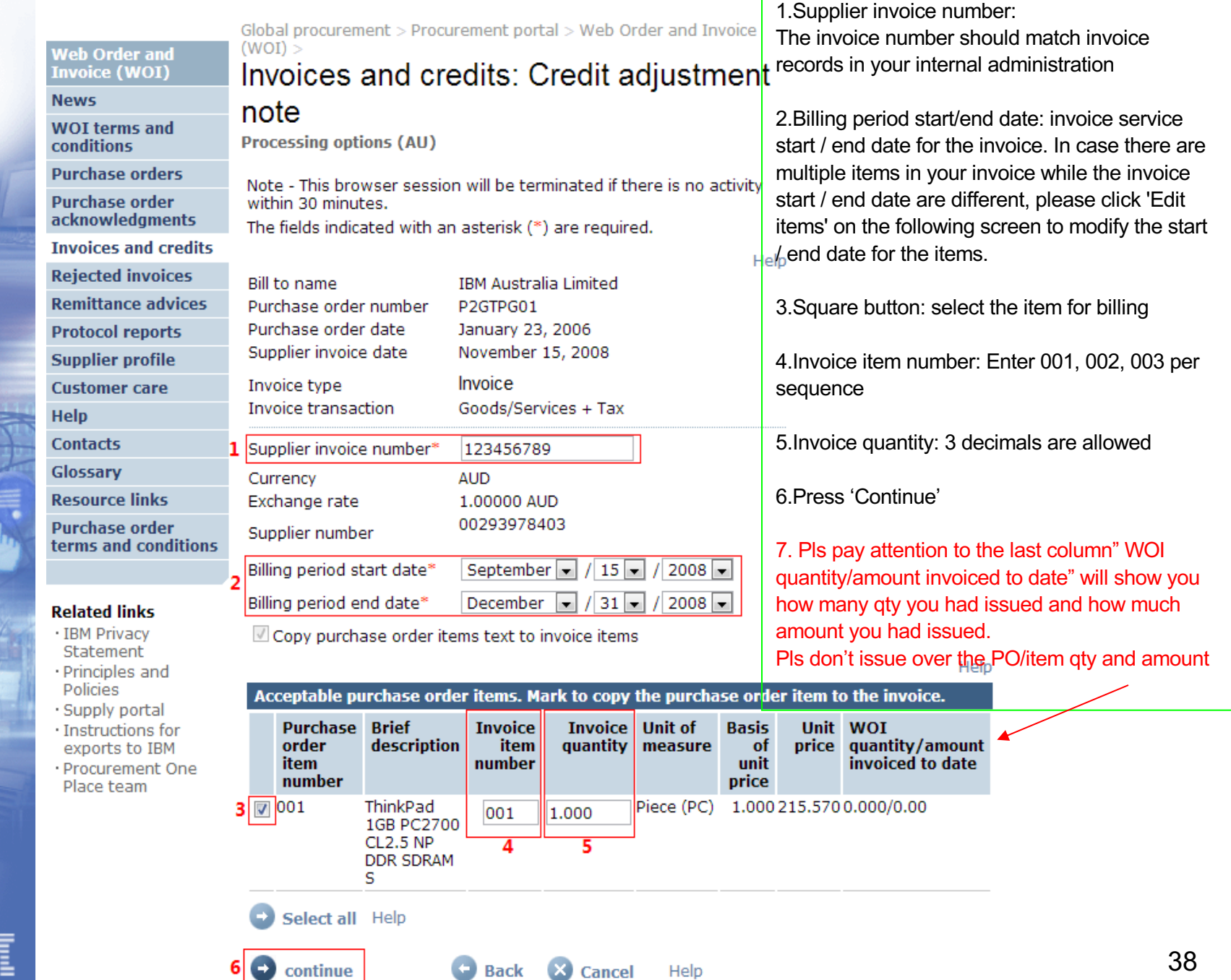

 $\mathbf{\mathcal{Q}}_{\text{\tiny \textup{business}}}$ 

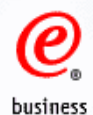

## Invoices and credits: Tax invoice

**Create from PO (AU)** 

#### Warn: Taxes have been calculated automatically.

Note - This browser session will be terminated if there is no activity within 30 minutes.

The fields indicated with an asterisk (\*) are required to complete this transaction; other fields are optional. If you do not want to provide us with the required information, please use the "Back" button on your browser to return to the previous page, or close the window or browser session that is displaying this page.

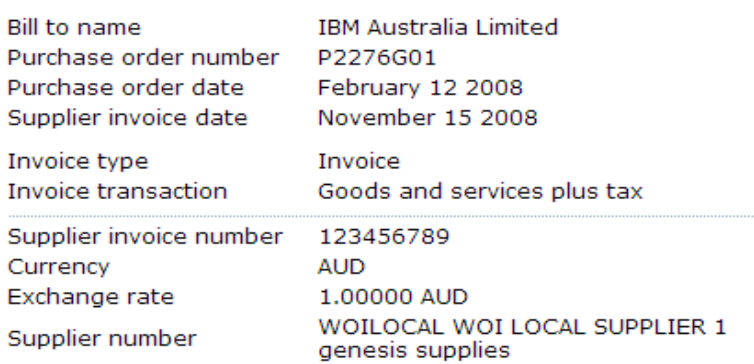

The item-related fields including 'Invoice item text' can be changed.

Invoice items (1)

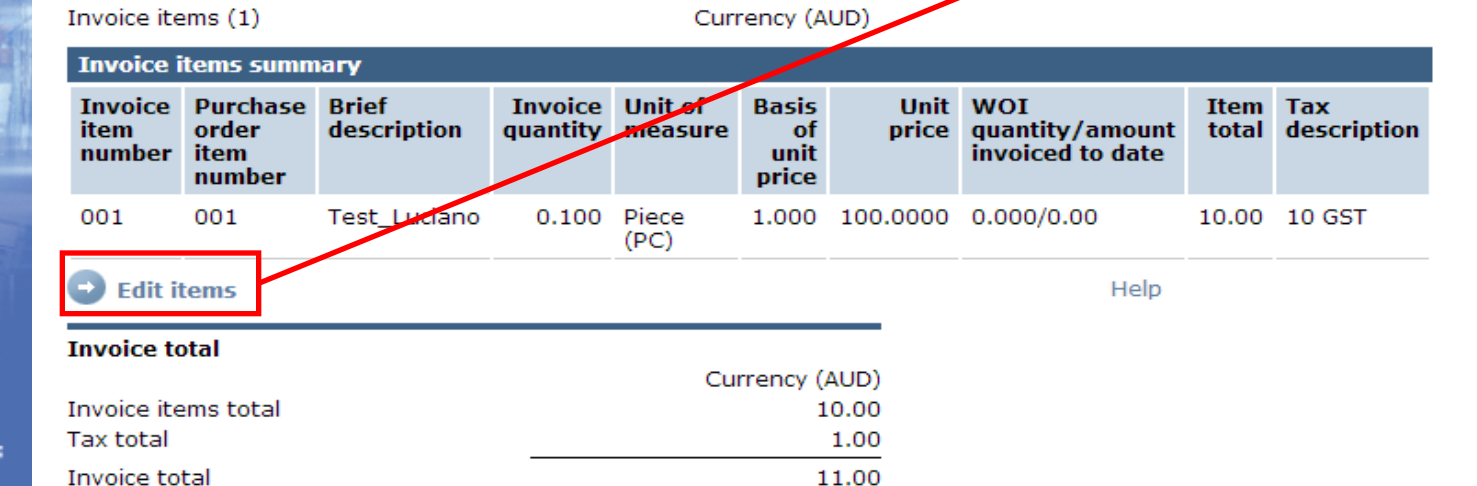

Help

Help

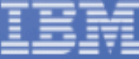

# **Edit item screen**

Global pro  $(WOI) >$ **Web Order and Invoice (WOI)** Invoic **News Items (AU) WOI terms and conditions** number P2GTPG01 **Purchase orders Purchase order** within 30 minutes. acknowledgments **Invoices and credits Rejected invoices Remittance advice Protocol reports Supplier profile Customer care Help Contacts** Glossary **Resource links Purchase order** terms and condit **Related links** · IBM Privacy Statement · Principles and

- Policies · Supply portal
- · Instructions for
- exports to IBM · Procurement One Place team

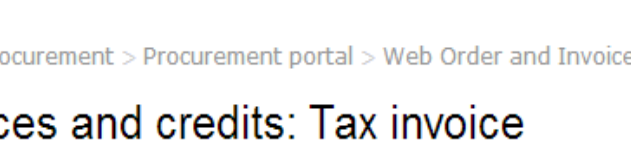

Invoice items for supplier invoice number 123456789. Purchase order

Note - This browser session will be terminated if there is no activity

The fields indicated with an asterisk (\*) are required.

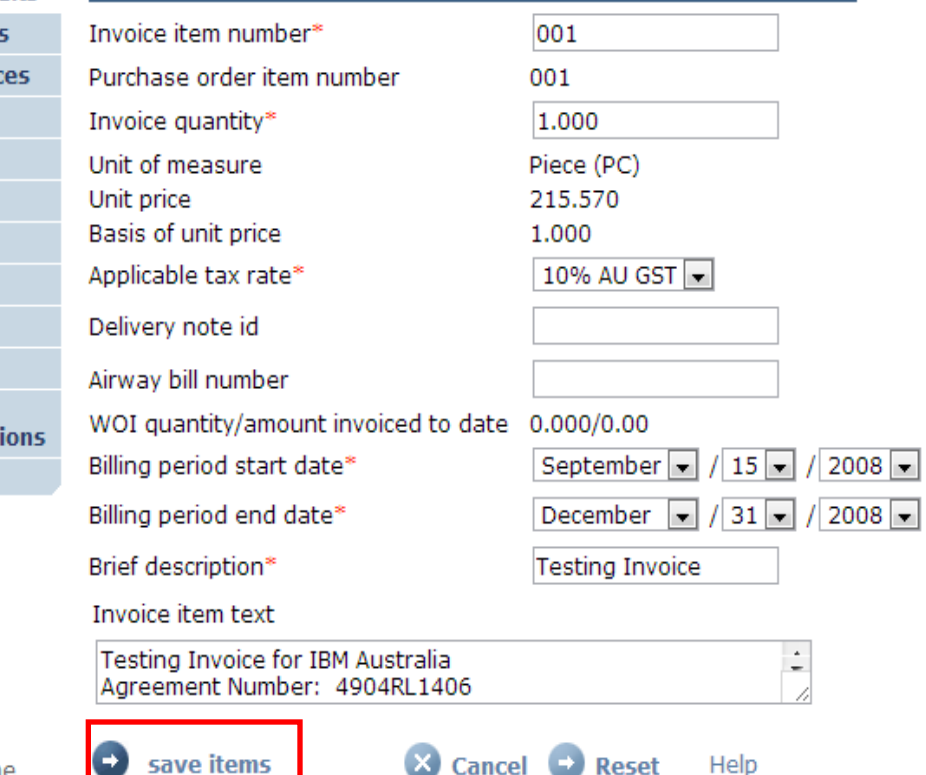

1. You can change the 'Invoice item number', 'Invoice quantity', 'Applicable tax rate', 'Billing period start / end date' in this screen.

2. Brief description: short description of the invoice

3. Invoice item text: Format free text entered by the invoice originator to provide additional information about the invoice item. By default the Purchase Order Item text is copied into this field. Pls note that 'Invoice item text' is now made again as the mandatory field.

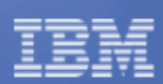

Click this button to change the item changes

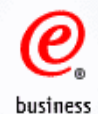

#### **Buying company tax information**

Australian business number (ABN) 79 000 024 733

#### **Supplier tax information**

Australian business number (ABN) 123 456 789

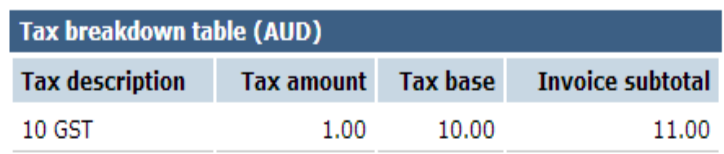

#### **Administrative contact**

The fields indicated with an asterisk (\*) are required to complete this transaction; other fields are optional. If you do not want to provide us with the required information, please use the "Back" button on<br>your browser to return to the previous page, or close the window or browser session that is displaying this page.

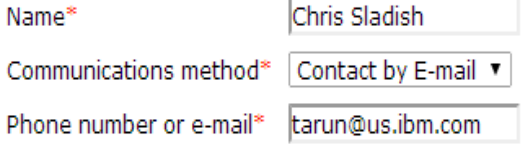

### **Bill to address**

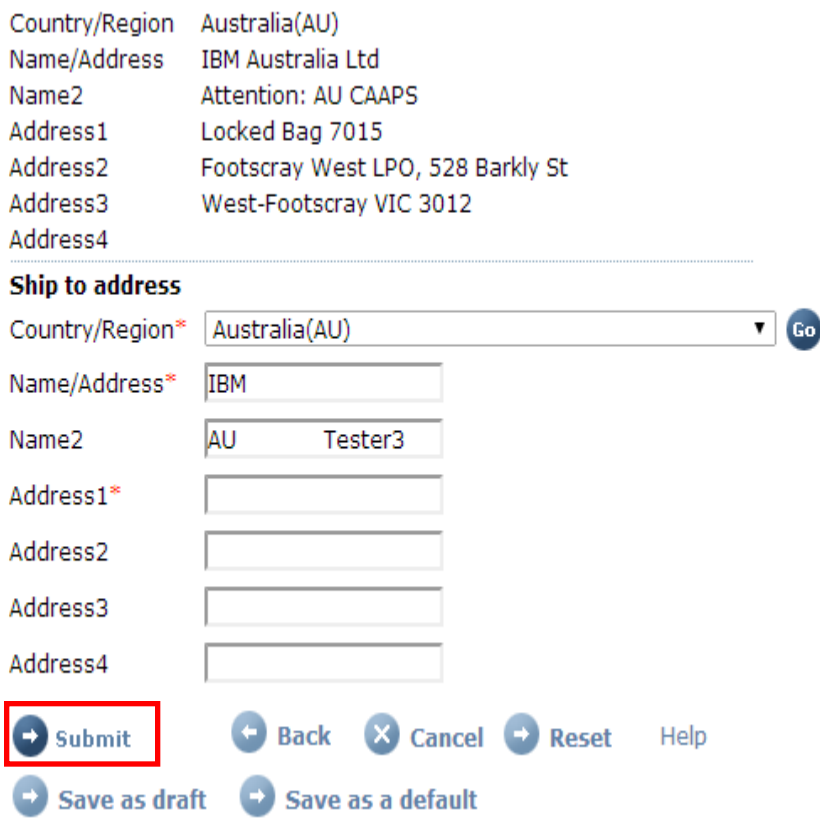

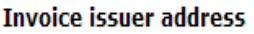

Postal code\*

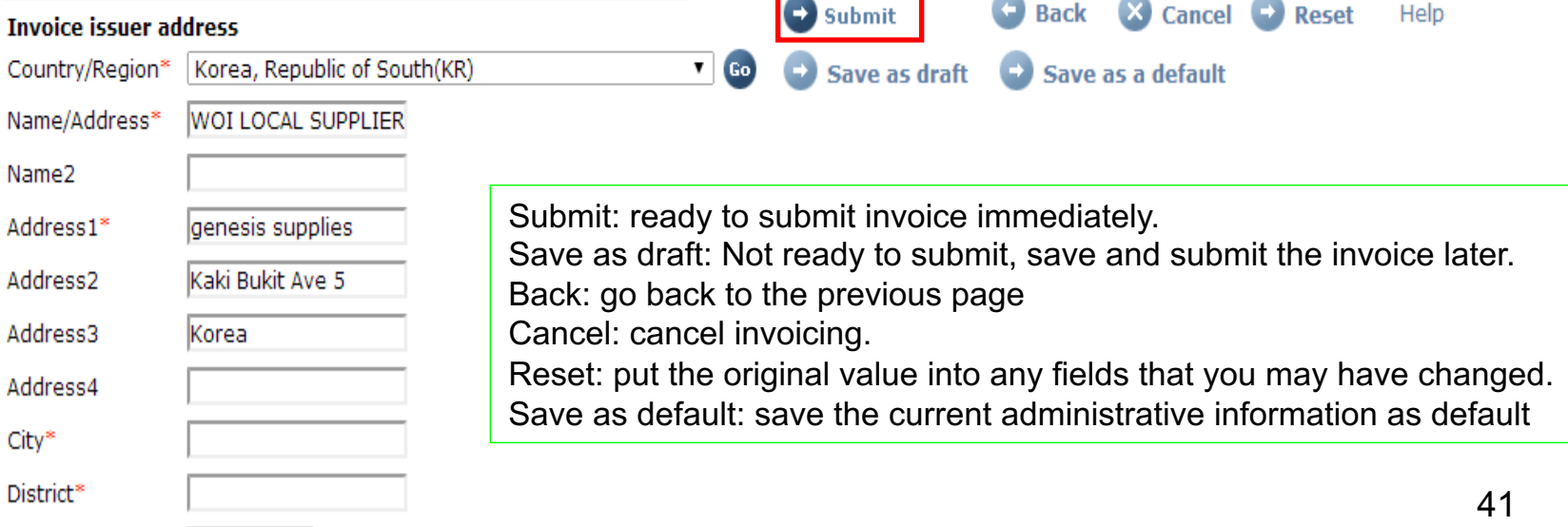

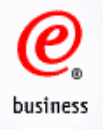

# Invoices and credits: Tax invoice

**Confirm submission (AU)** 

Note - This browser session will be terminated if there is no activity within 30 minutes.

As a reminder, you are responsible for storing a copy of the invoice for audit purposes. Please print a copy of the invoice, or download an electronic copy of the invoice for future reference.

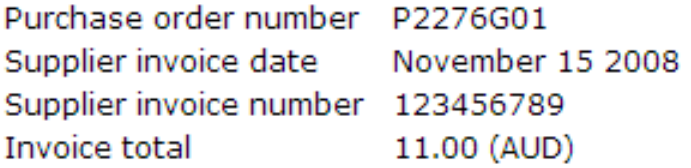

### **Warning messages:**

Message 1: The item text for item 001 has not been edited.

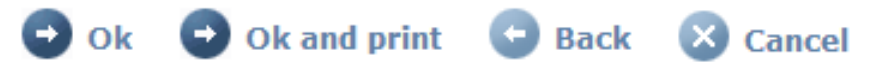

**OK:** confirm invoice submission **OK and print:** confirm invoice submission and get a copy of the invoice **Back:** go back to the previous page **Cancel:** Cancel invoice submission Pls notes : After you have submitted the invoices, invoice stutus will change from "submitted--submitted" and stored--arrived--arrived and stored within 2 days"

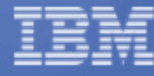

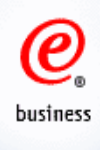

# **Create Credit**

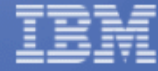

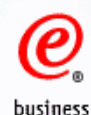

#### Global procurement > Procurement portal > Web Order and Invoice  $(WOI)$ **Web Order and Invoice (WOI)** Purchase orders **News** Identify the appropriate search criteria below in order to display the **WOI terms and** desired list of purchase orders. **conditions Documents pending Search on Search for** delete Purchase orders 1 Purchase order number Go Help P2276G01 **Purchase order** acknowledgments **View printer friendly** Open Help **Invoices and credits** Create invoice from purchase order **Delete Rejected invoices Remittance advices** Help **Protocol reports Purchase order search results Supplier profile Accepted Purchase** ▲ Supplier  $\triangle$ **Buying** Original  $\rightarrow$ **Status**  $\mathbb{Z}$ Last purchase order number  $\sim$ company  $\sim$  $purehase \rightarrow$ change  $\star$ **Help** order number name order date **Contacts item** date changes Glossarv  $\bigcirc_{3}$ P2276G01 WOILOCAL Feb/12/08 at May/31/10 Viewed **IBM**  $1$  item $(s)$ **Resource links** accepted Australia 10:46 AM  $at 10:01$ **Purchase order** Limited AМ of 1 Item

**View printer friendly** 

**Create invoice from purchase order** 

Help

**Delete** 

**Related links** 

terms and conditions

· Supply portal

1. Click 'Purchase orders' 2. Search on the purchaser order

- 
- 5. Click 'Create invoice from purchase order'

5

Open

3. Select the PO 3. Select the PO

 $\lambda$ 

total

**I**nvoicing Mark

**status** 

for

deletion

□

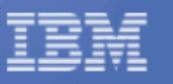

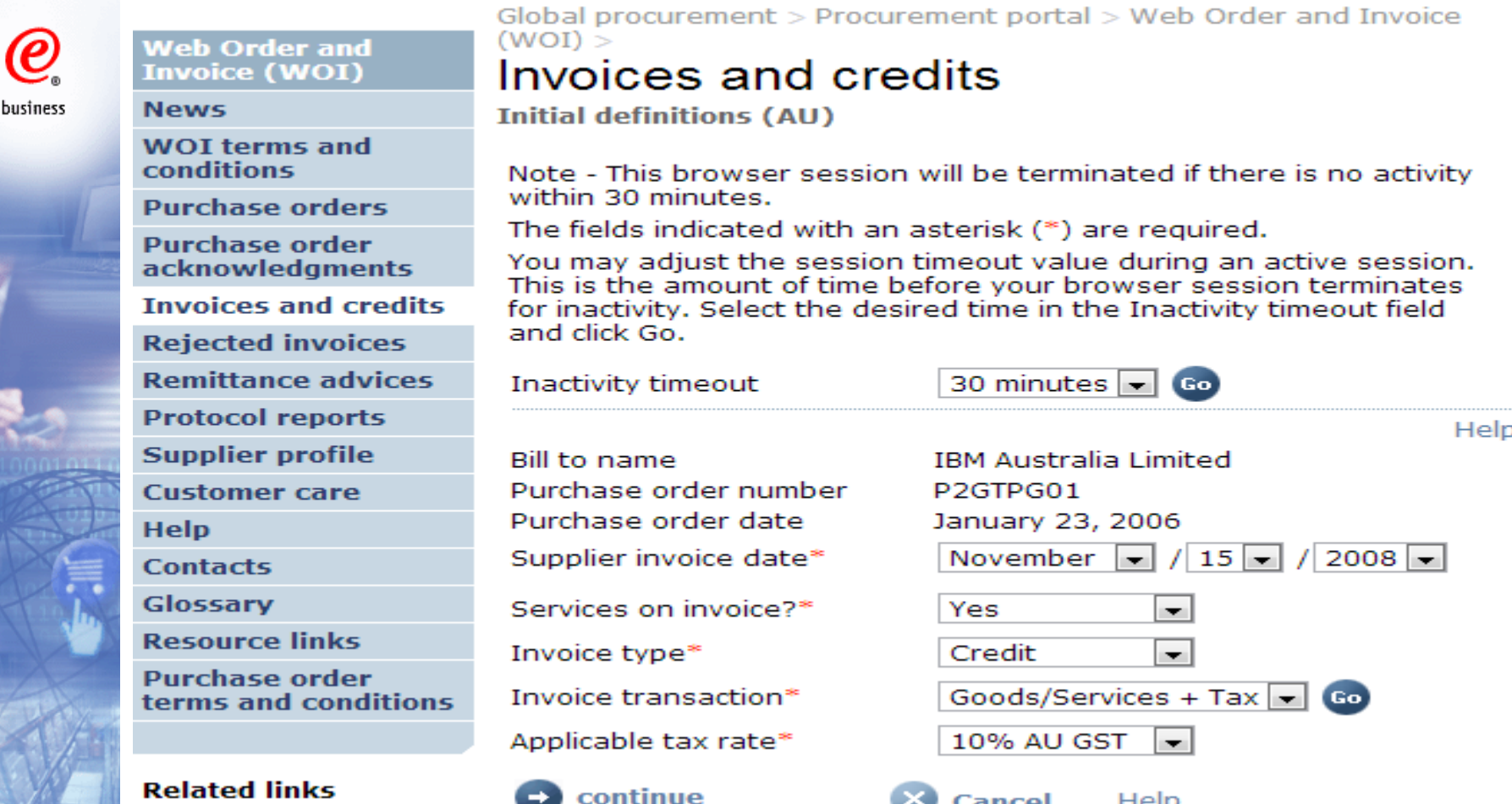

1. Supplier invoice date: This will default to today as the invoice date. Supplier could select the reference date before today but it must be after the original purchase order date. For India, invoice date must be current date.

2. Service on invoice?: Select 'Yes' or 'No' depending whether your credit is service related or not.

If yes, please complete 'Billing period start date' and 'Billing period end date' on the following screen.

- 3. Select Invoice Type as 'Credit'
- 4. Select Invoice Transaction, and click 'Go'.
- 5. After the page is refreshed, select Applicable tax rate 5. After the page is refleshed, select Applicable tax rate<br>6. Click 'Continue' to process
- 

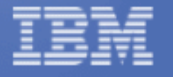

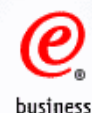

**Web Order and Invoice (WOI) News WOI terms and conditions Purchase orders Purchase order acknowledgments Invoices and credits Rejected invoices Remittance advices Protocol reports Supplier profile Customer care Help Contacts** Glossary **Resource links Purchase order** terms and conditions

- **Related links**
- · IBM Privacy Statement
- · Principles and Policies
- · Supply portal
- · Instructions for exports to IBM
- · Procurement One Place team

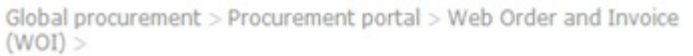

## Invoices and credits: Credit adjustment

### note

Processing options (AU)

Note - This browser session will be terminated if there is no activity within 30 minutes.

The fields indicated with an asterisk (\*) are required.

**Bill to name IBM Australia Limited** Purchase order number P2GTPG01 Purchase order date January 23, 2006 Supplier invoice date November 15, 2008 Credit Invoice type Invoice transaction Goods/Services + Tax Supplier invoice number\* 123456789CR Currency AUD Exchange rate 1.00000 AUD 00293978403 Supplier number Billing period start date" September  $\bullet$  / 15  $\bullet$  / 2008  $\bullet$ Billing period end date" December  $\vert \bullet \vert$  $/31 /2008 -$ 

Copy purchase order items text to invoice items

1.Supplier invoice number: The invoice number should match invoice records in your internal administration

2.Billing period start/end date: invoice service start / end date for the invoice. In case there are multiple items in your invoice while the invoice start / end date are different, please click 'Edit items' on the following screen to modify the start / end date for the items.

3.Square button: select the item for billing

4.Invoice item number: Enter 001, 002, 003 per sequence

5.Invoice quantity: 3 decimals are allowed

6.Press 'Continue'

Help

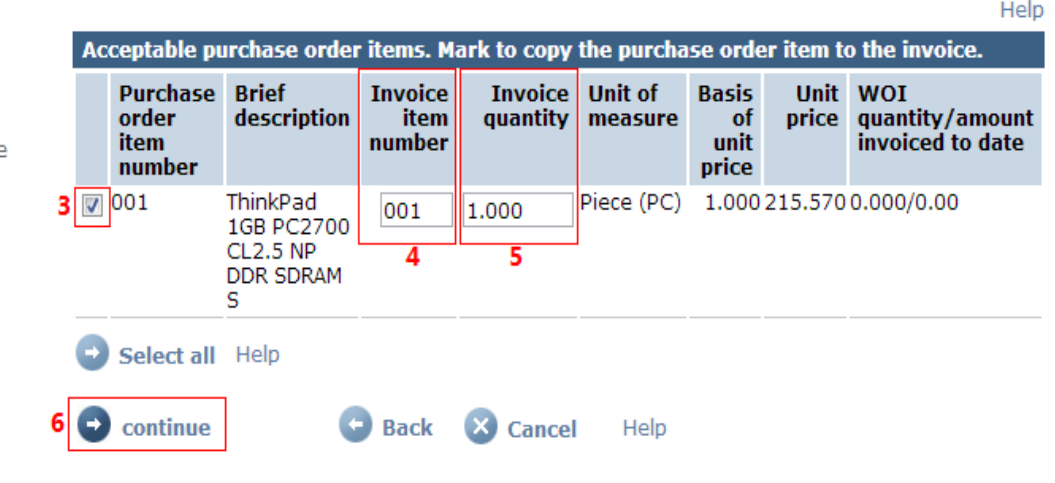

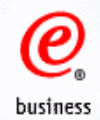

## Invoices and credits: Credit adjustment note

**Create from PO (AU)** 

#### Warn: Taxes have been calculated automatically.

Note - This browser session will be terminated if there is no activity within 30 minutes.

The fields indicated with an asterisk (\*) are required to complete this transaction; other fields are optional. If you do not want to provide us with the required information, please use the "Back" button on your browser to return to the previous page, or close the window or browser session that is displaying this page.

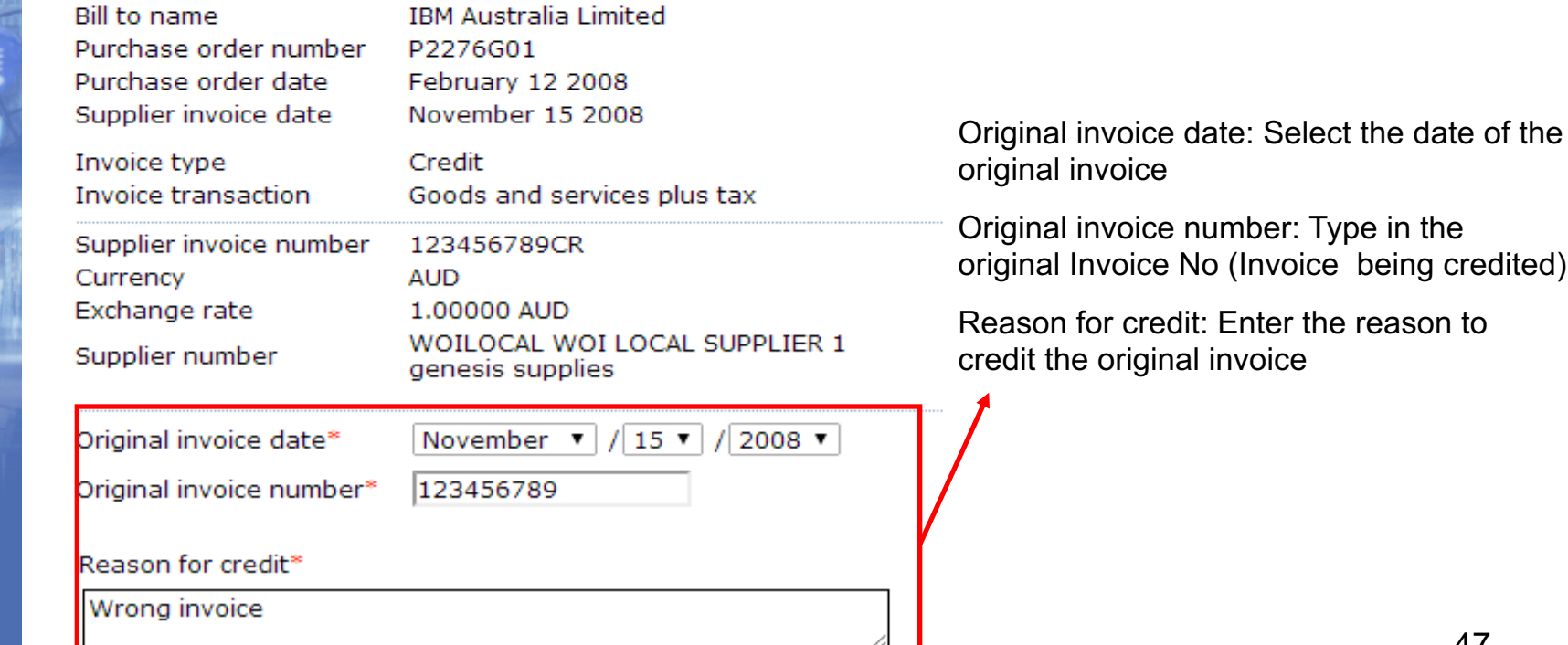

Help

credited)

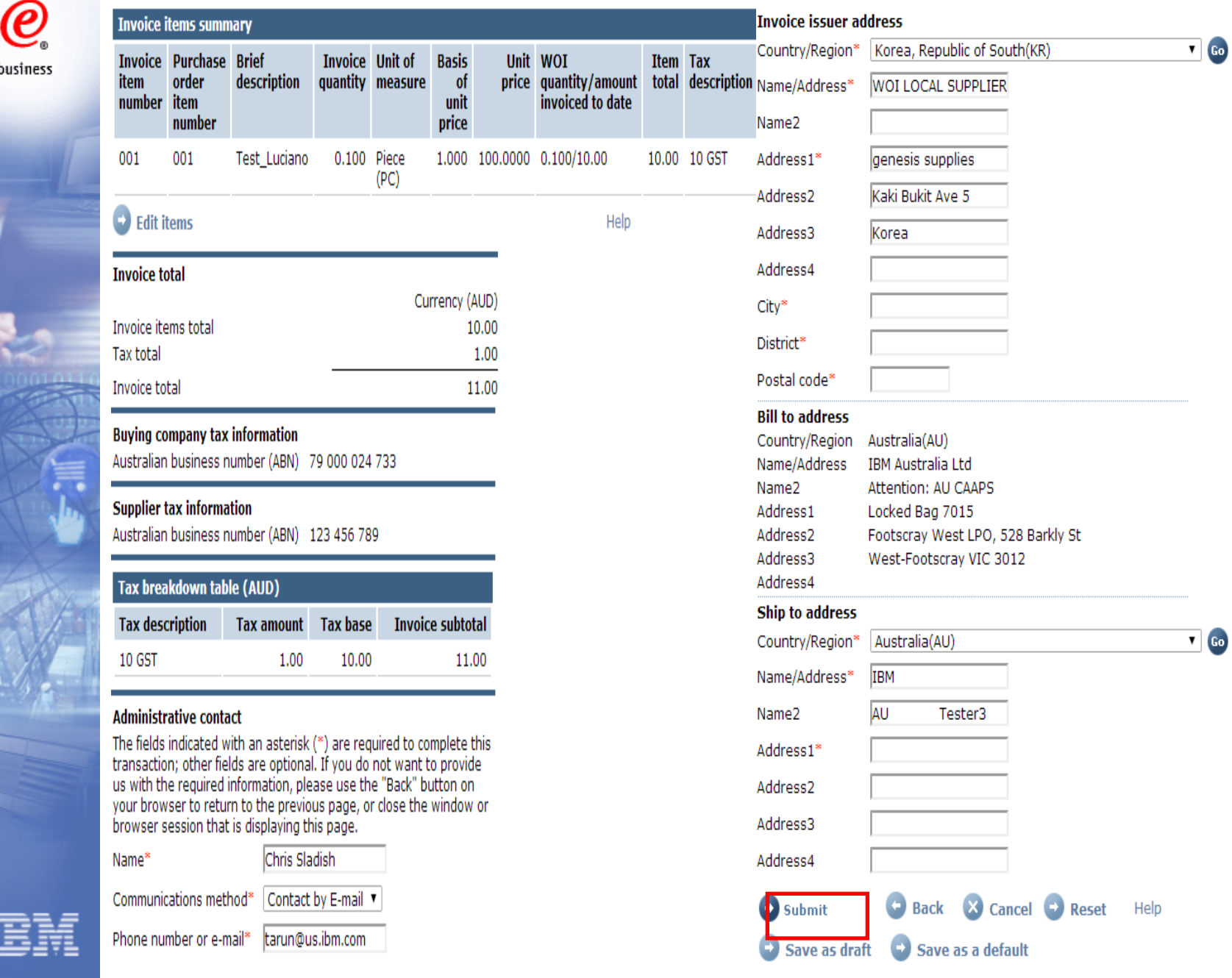

I

48

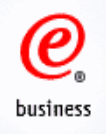

# Invoices and credits: Credit adjustment note

**Confirm submission (AU)** 

Note - This browser session will be terminated if there is no activity within 30 minutes.

As a reminder, you are responsible for storing a copy of the invoice for audit purposes. Please print a copy of the invoice, or download an electronic copy of the invoice for future reference.

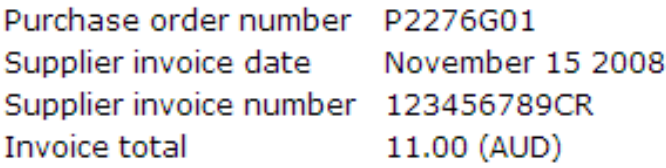

### **Warning messages:**

Message 1: The item text for item 001 has not been edited.

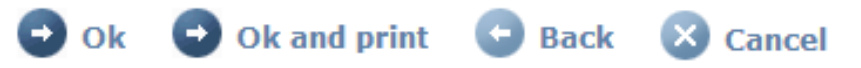

## **OK:** confirm invoice submission

**OK and print:** confirm invoice submission and get a copy of the invoice

**Back:** go back to the previous page

**Cancel:** Cancel invoice submission

Pls note: invoices status will change from "submitted"--"submitted and stored"--

"arrived"--"arrived and stored" within 2 days. When it show "arrived and stored", it means your invoices had bridged to our backend system. If invoices not change status,pls contact WOI Support center: Procurement One Place: https://ibmpop.zendesk.com/hc/en-us <sup>49</sup>

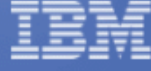

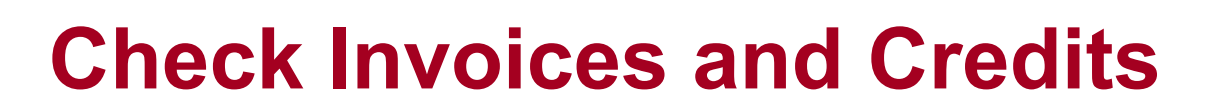

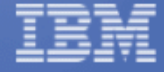

 $\boldsymbol{\varrho}$ 

business

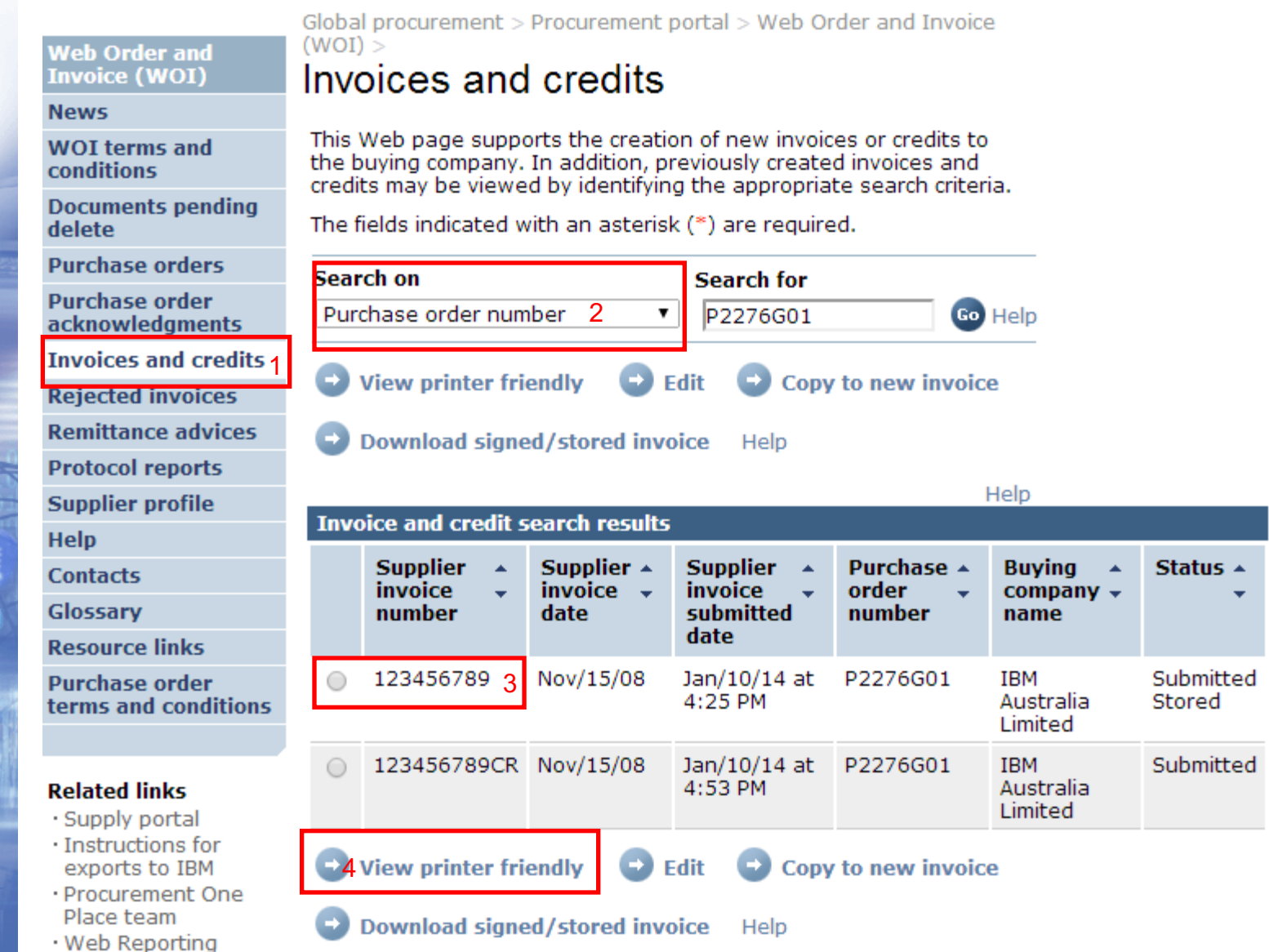

- 1. Click 'Invoices and credits 2. Search on the invoices
- 

 $\mathcal{C}$ business

- 
- 3. Select the invoice/credit 4. Click 'View printer friendly'

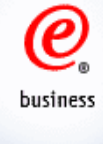

# **Check Rejected Invoice**

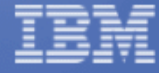

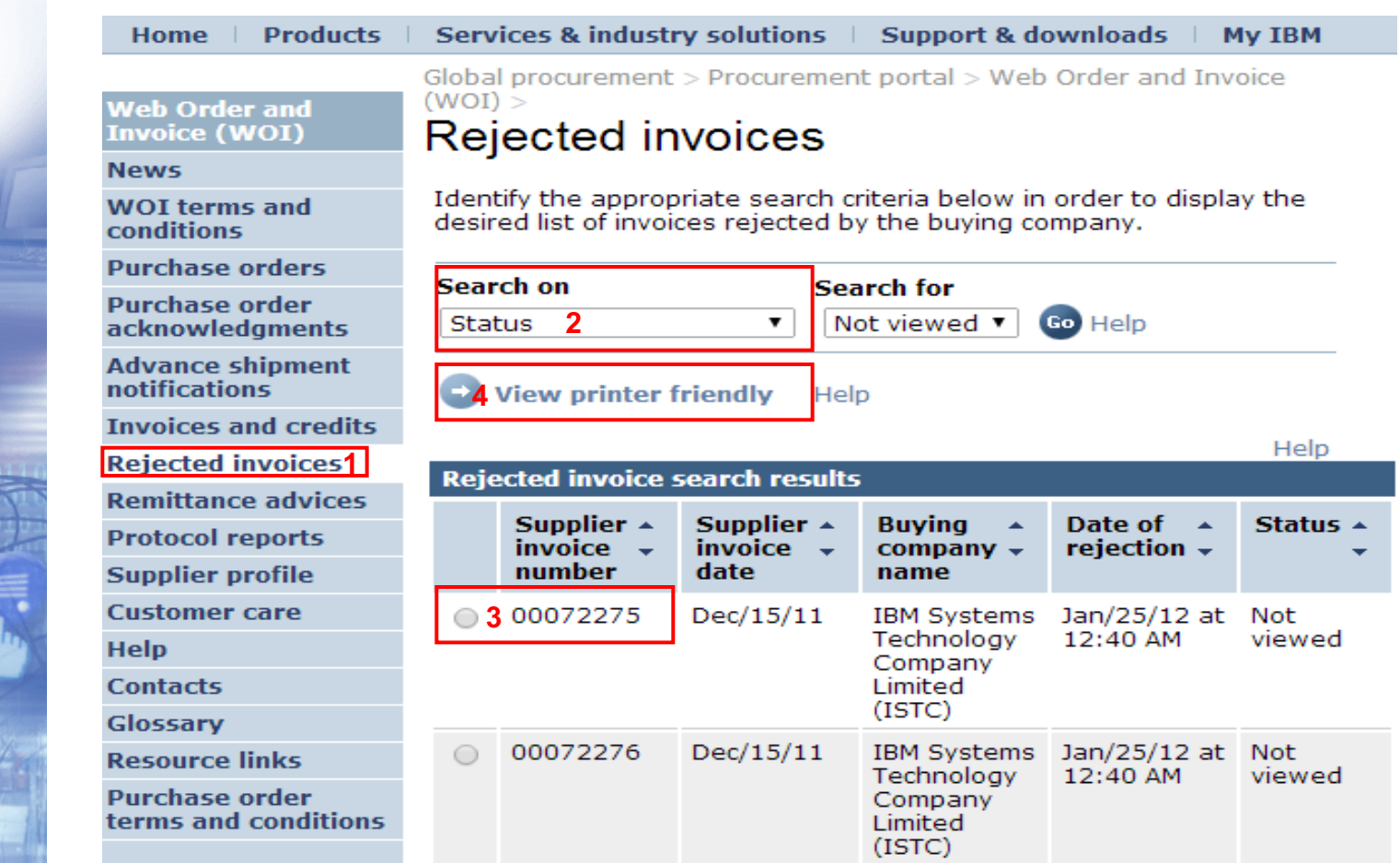

- 1. Click 'Rejected invoices' in the navigation bar
- 2. Search the rejected invoice with the relative criterion
- 3. Select the rejected invoice
- 4. Click 'view printer friendly' to view the rejection details

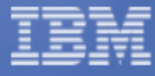

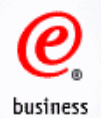

## Rejected invoice example:

### IBM

## Rejected invoices

**Printer friendly** 

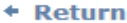

#### This transaction was rejected by IBM Systems Technology **Company Limited (ISTC) Accounts Payable.**

#### **Invoice**

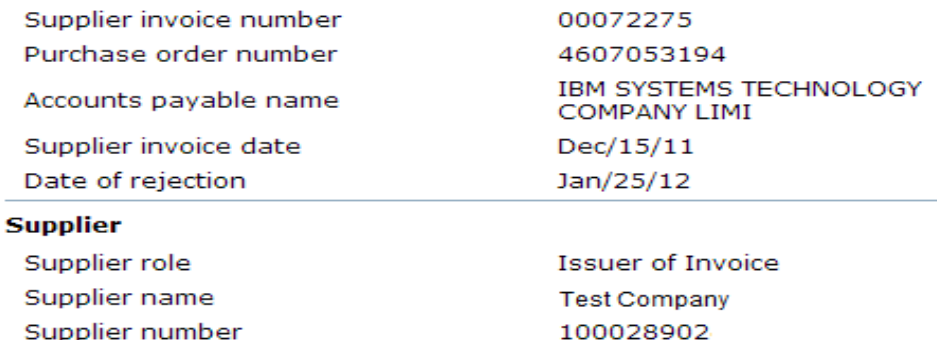

#### **Comments**

RTV For SAP Document Number: 0658 7200600043

SAP Document Number: 0658 7200600043

We are unable to pay your invoice/credit, document number 00072275, dated

15.12.2011, for 17,596.80 CNY,

against our Purchase Order Number 4607053194, for the following

reason(s):

Invoice date/num/amount/amount in words on China paper invoice not

agree with that on WOI invoice

Please resolve discrepancies with your Purchasing Representative or

Business Contact prior to re-invoicing. Payment will be scheduled

from the date the corrected invoice is received.

Please resubmit E-invoices electronically.

IBM Global Accounts Payable Center (607)429-4848.

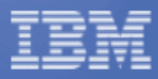

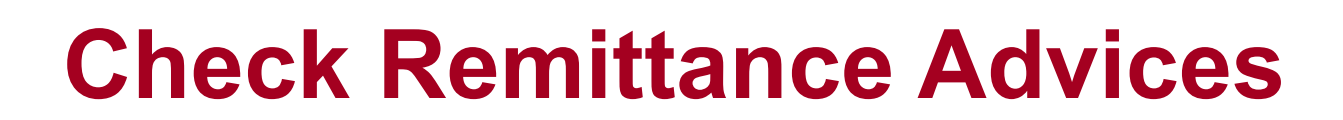

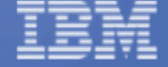

 $\bm{\varrho}$ 

business

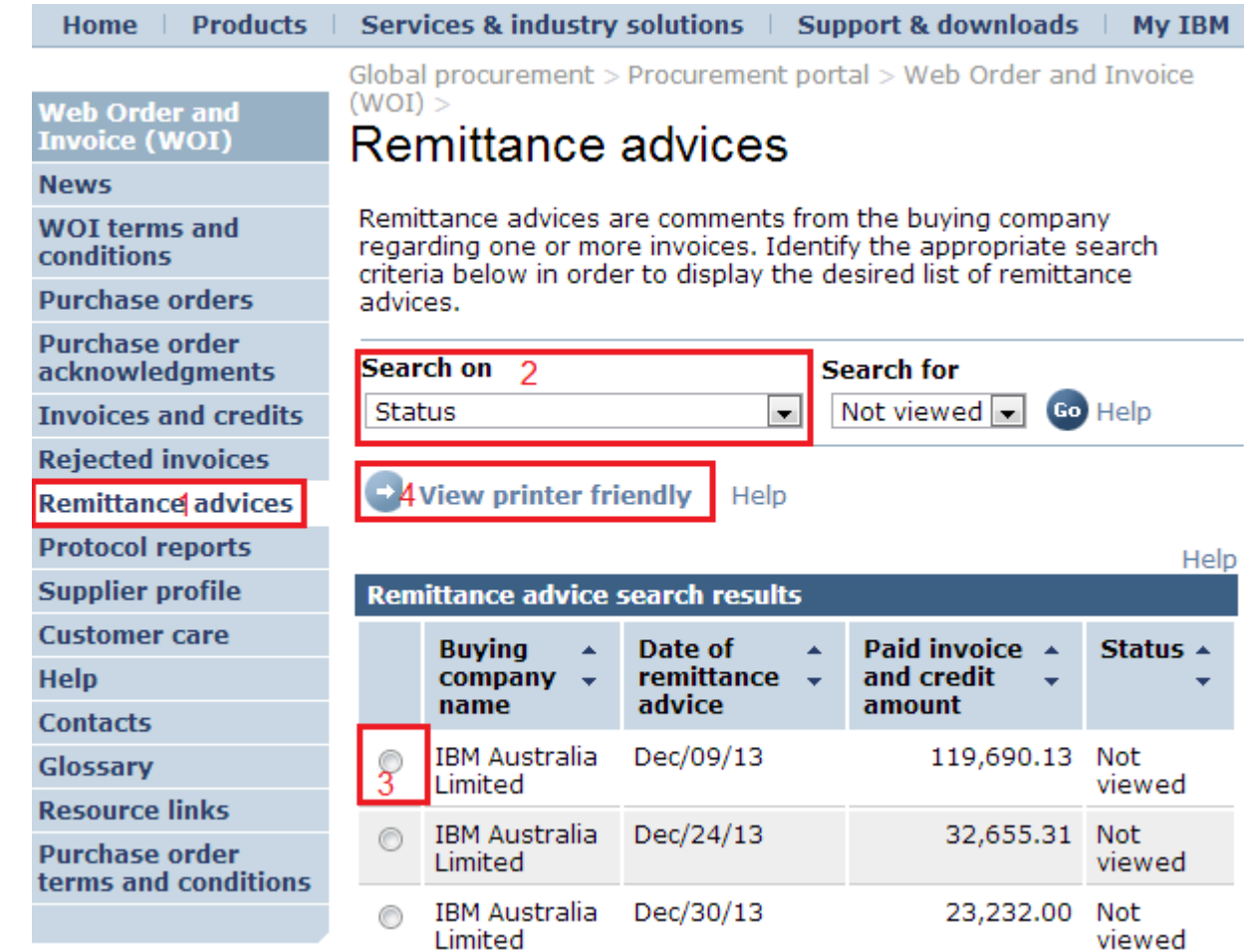

- 1. Click 'Remittance advices' in the navigation bar
- 2. Search with the relative criterion
- 3. Select the remittance advice
- 4. Click 'View printer friendly'

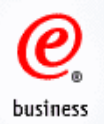

## Remittance advices example:

## IBM.

# Remittance advices

**Printer friendly** 

#### + Return

If you have questions about any of the information provided on this remittance advice, see Contacts. This will take you to the Contacts page, in a new browser window, where the phone numbers and email addresses are listed. The remittance advice being viewed will remain open in the current browser window.

#### **Remittance information**

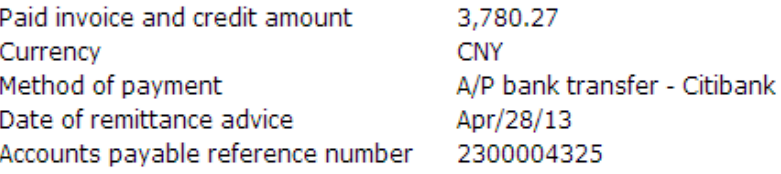

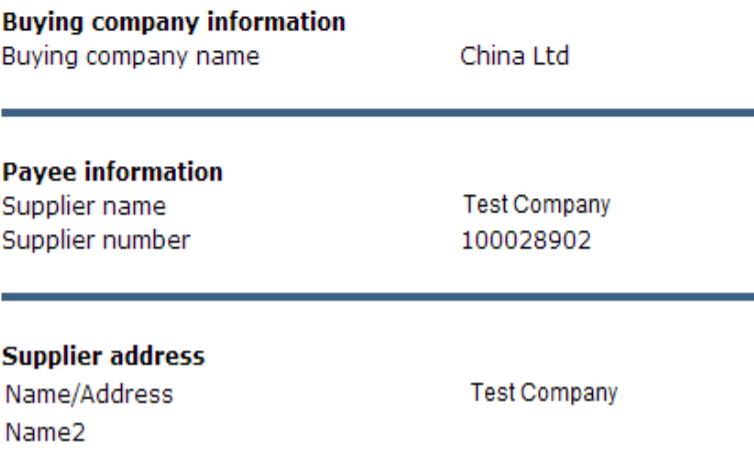

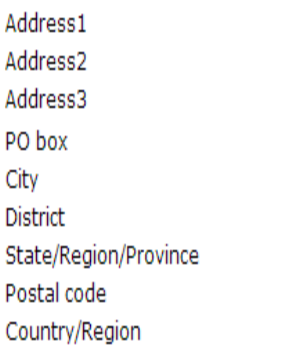

China(CN)

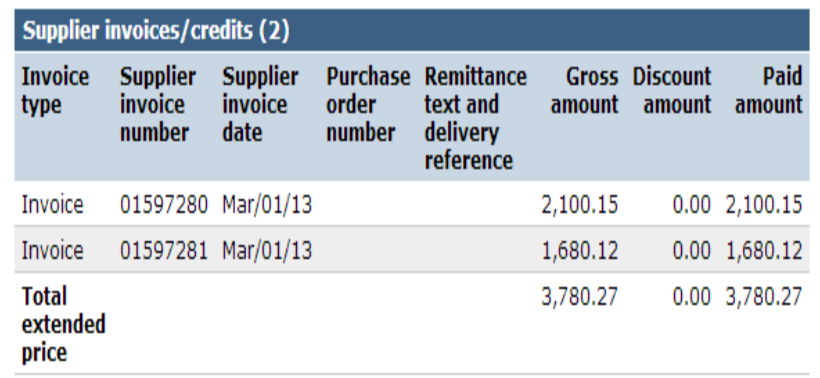

+ Back to top

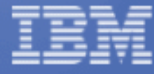

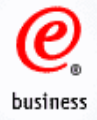

# **Supplier database maintenance**

Deletion Function

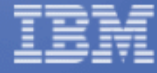

58

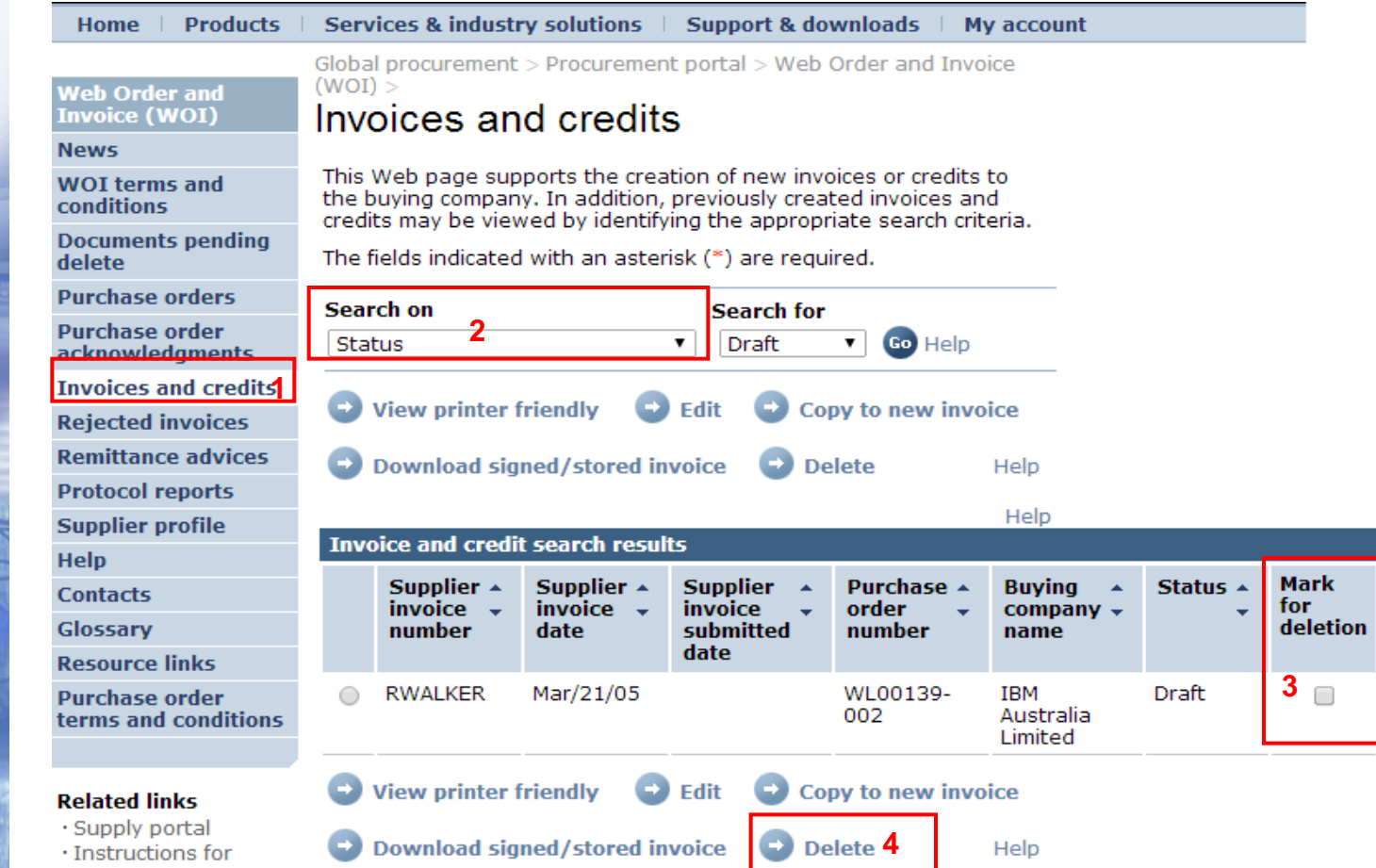

To delete an invoice or credit it must have a status of Arrived or Draft, steps:

- 1. Go to 'Invoices and credits' section. 2. Search on the invoices / credits
- 3. Click the check box in 'Mark for deletion' column. 4. Click 'Delete' button
- -

Note: Delete function is only to remove the invoices from WOI, the submitted invoice is still in IBM backend system. Please make sure the invoice is fully paid before the invoice is deleted.

business

You can regularly delete the historical / paid invoices in WOI as a large number of transactions will impact your invoicing activities in the future. 59

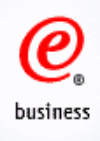

# **Administration**

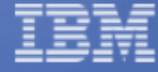

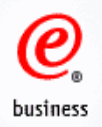

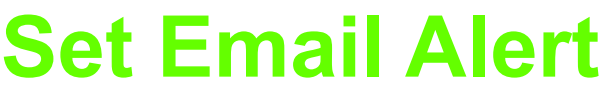

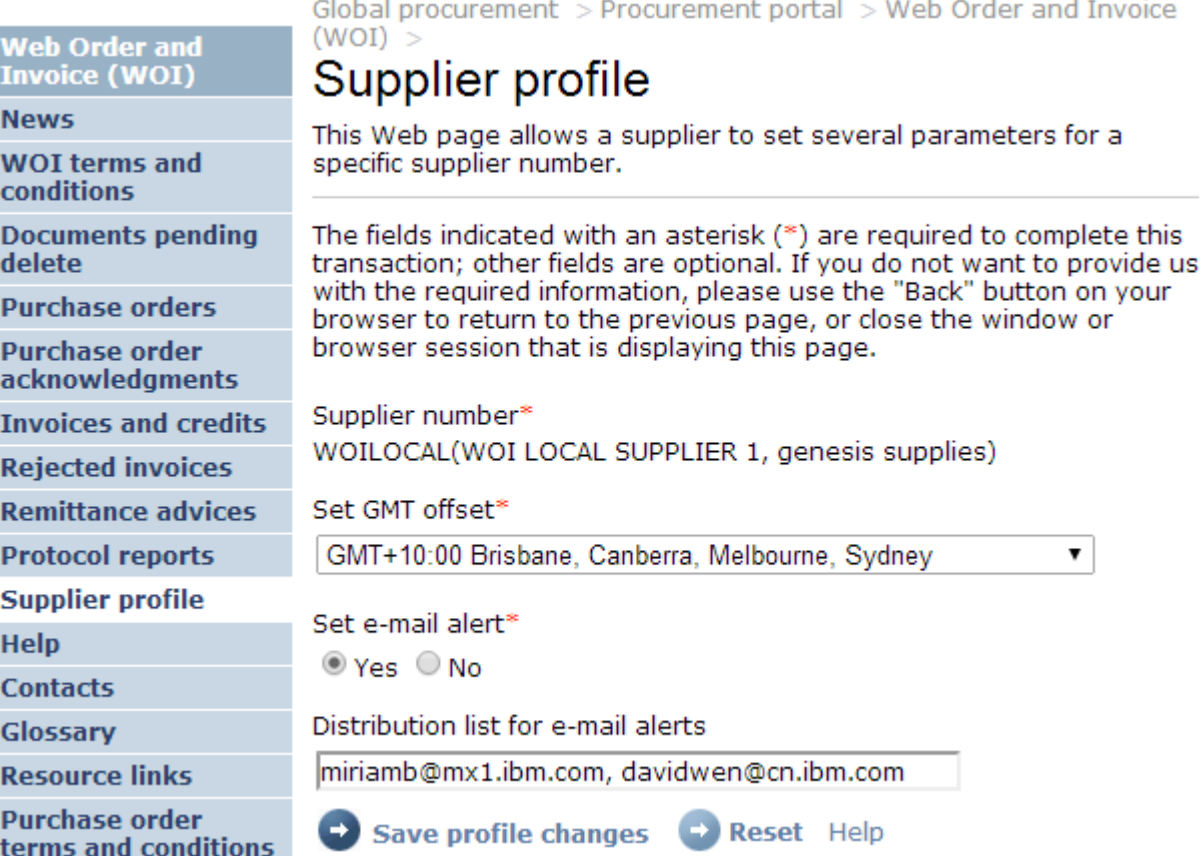

- 1. Click 'Supplier Profile'
- 2. Select the supplier number if there are multiple numbers
- 3. Choose 'Yes' for 'Set e-mail alert'
- 4. Enter the email addresses, if there are multiple email addresses, you can separate them with comma "," and three mail address are allowed to input. If you want to change previous mail ,pls just remove from here and input the new ones. 61

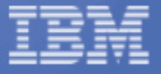

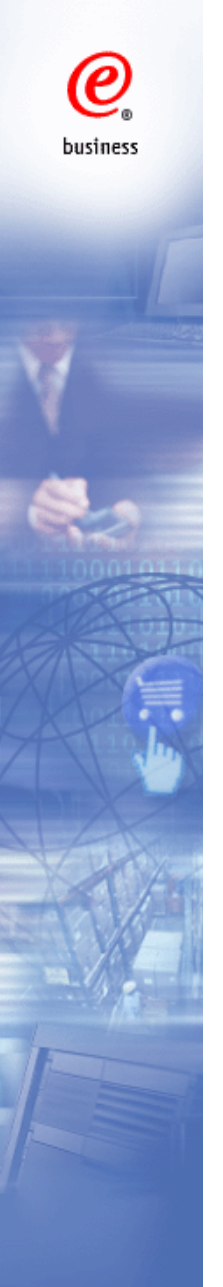

# **Forget your IBM id**

Click "Forgot your IBMid" in "Sign in" page: https://portal-external.mybluemix.net/

Sign in to IBM

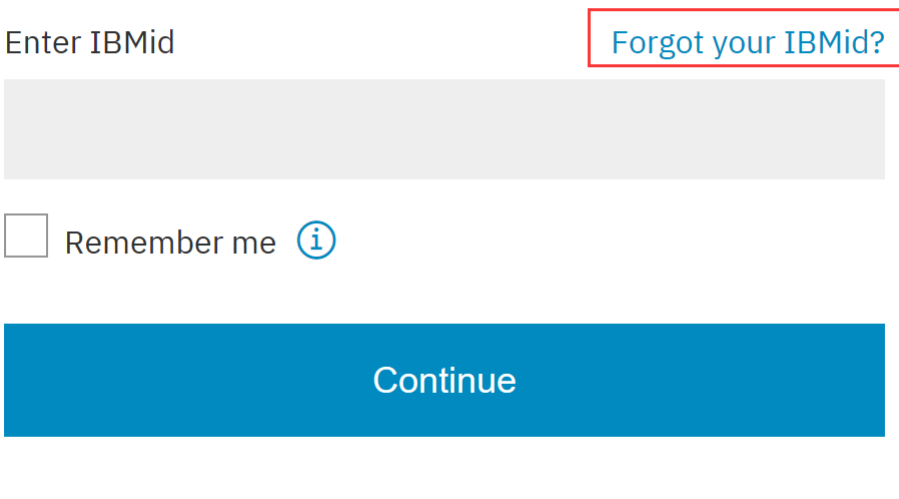

New? Create an IBMid.

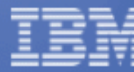

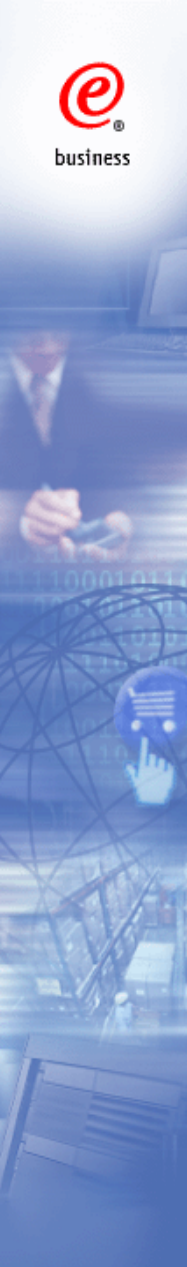

# **Forget Password**

- 1. Open https://portal-external.mybluemix.net/
- 2. Type in the WOI User ID and click 'Continue'.
- 3. Check the email from *ibmacct@us.ibm.com* and reset password within 60 minutes
- 4. Contact Procurement One Place Team if you have any questions:

https://ibmpop.zendesk.com/hc/en-us

# Sign in to IBM

IBMid: **Company of the Company of the Company of the Company of the Company of the Company of the Co** 

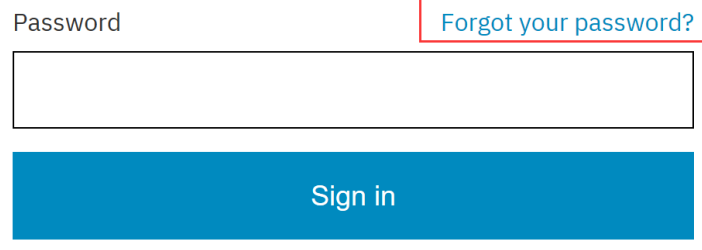

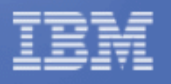

Use a different IBMid or email

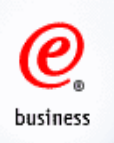

# **Change GCC ID**

When the Guest Company Coordinator is changed in your company, or the passwo the original WOI GCC ID is unable to be retrieved, GCC Change or GCC ID Chang process is required.

## **Required Information**

- 1. Company Name
- 2. Supplier Number
- 3. New GCC Name
- 4. Email Address
- 5. Phone Number
- 6. Fax Number
- 7. Old GCC ID
- 8. New GCC ID (you can register a new ID via the following website) https://www.ibm.com/account/reg/us-en/signup?formid=urx-19776&\_ga=2.229237020.1207493380.1584673296-

539106234.1584673296&cm\_mc\_uid=39602489734115846732958&cm\_mc\_sid\_5020000 82871584687907496

9. Reason to change the GCC/ GCC ID

Please kindly provide information above to POP team, we will work with internal team to h update the GCC account: https://ibmpop.zendesk.com/hc/en-us

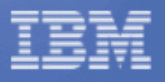

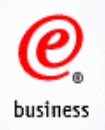

# Contact US

# **IBM Procurement**

1. Contact information can be found in item detailed information

2. Any change related to PO, please contact IBM procurement

# **WOI Helpdesk (Procurement One Place team)**

https://ibmpop.zendesk.com/hc/en-us

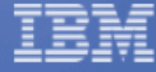

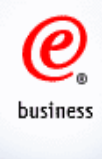

# **Thank you**

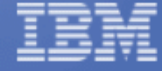